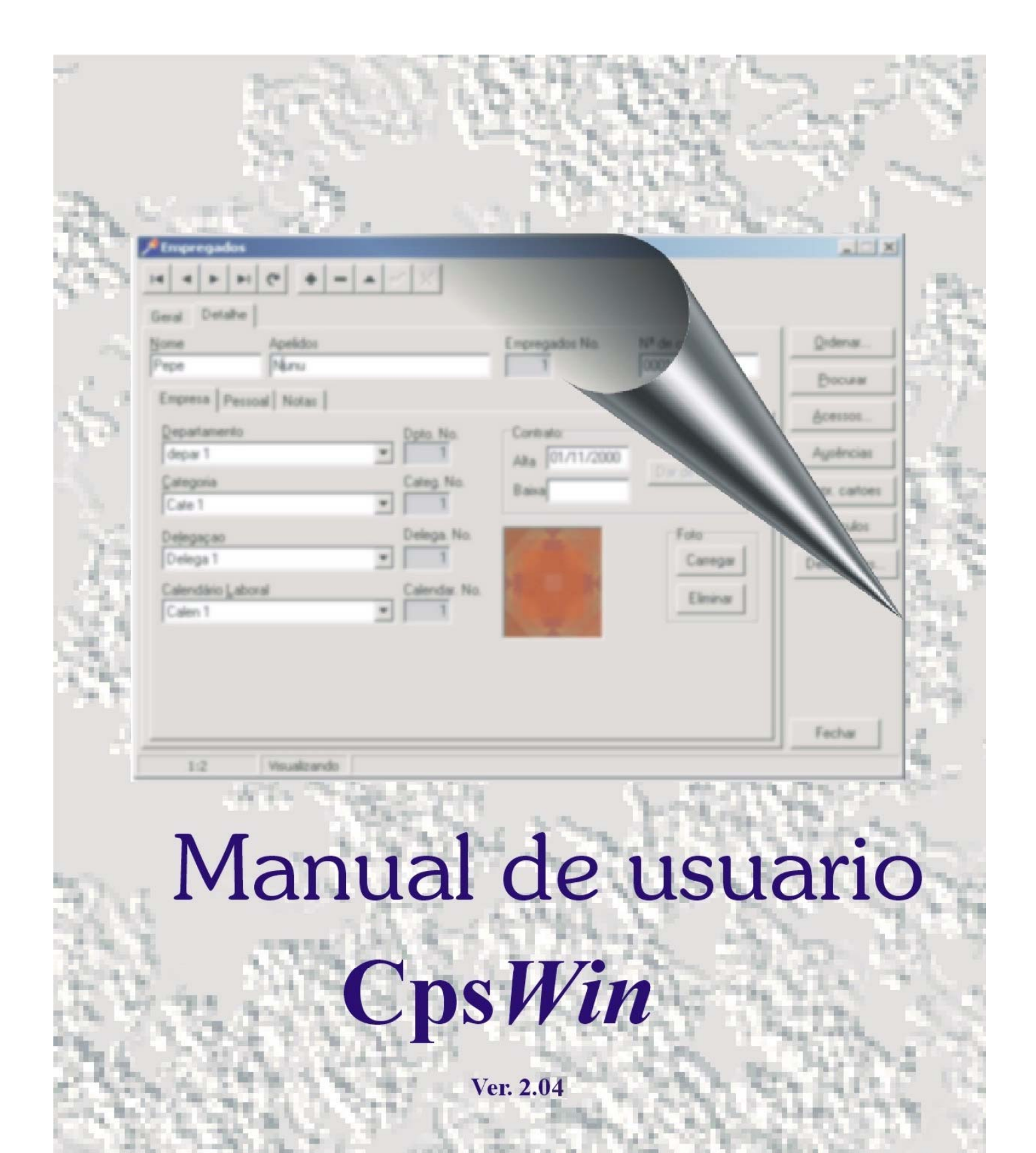

# **ÍNDICE**

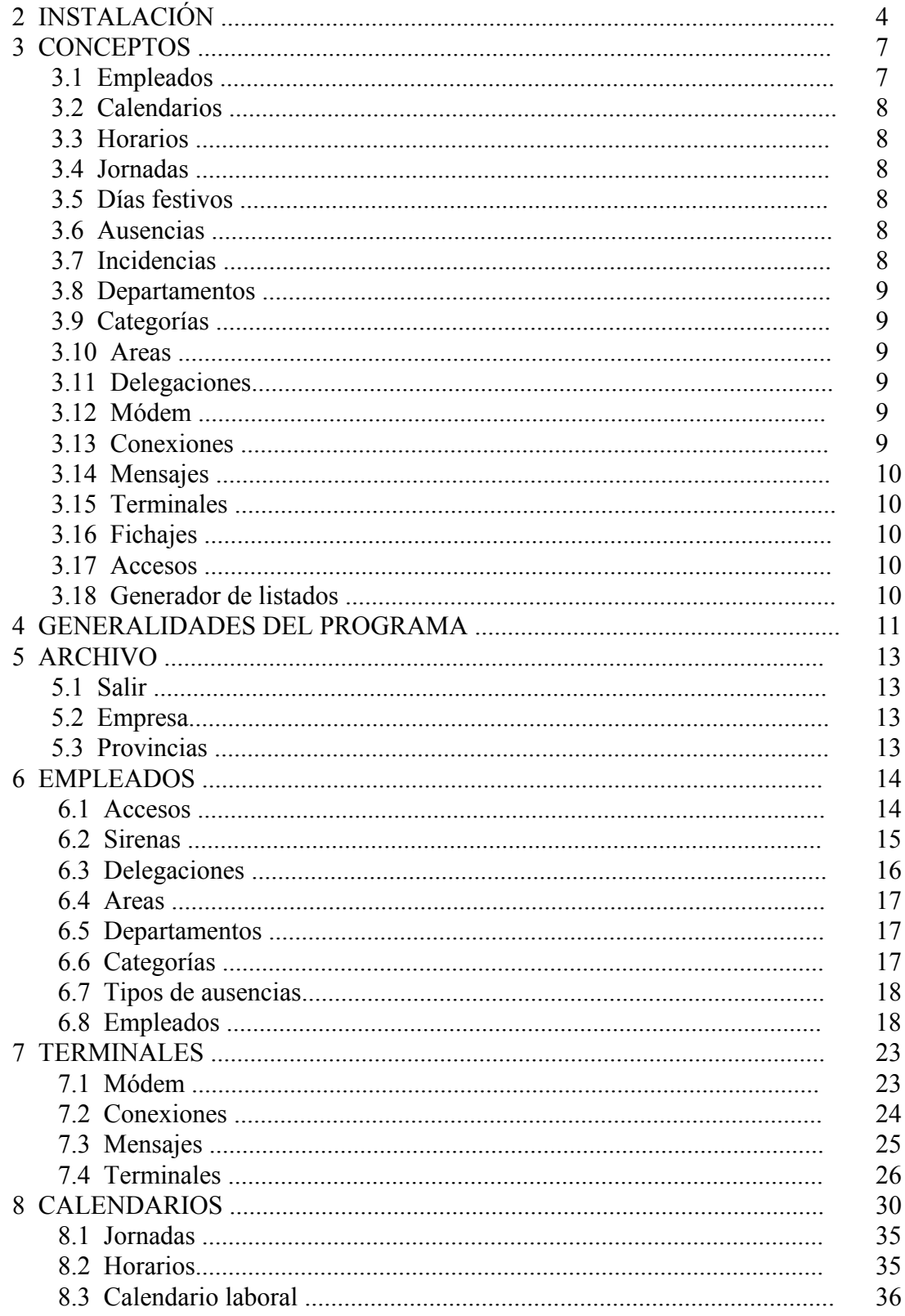

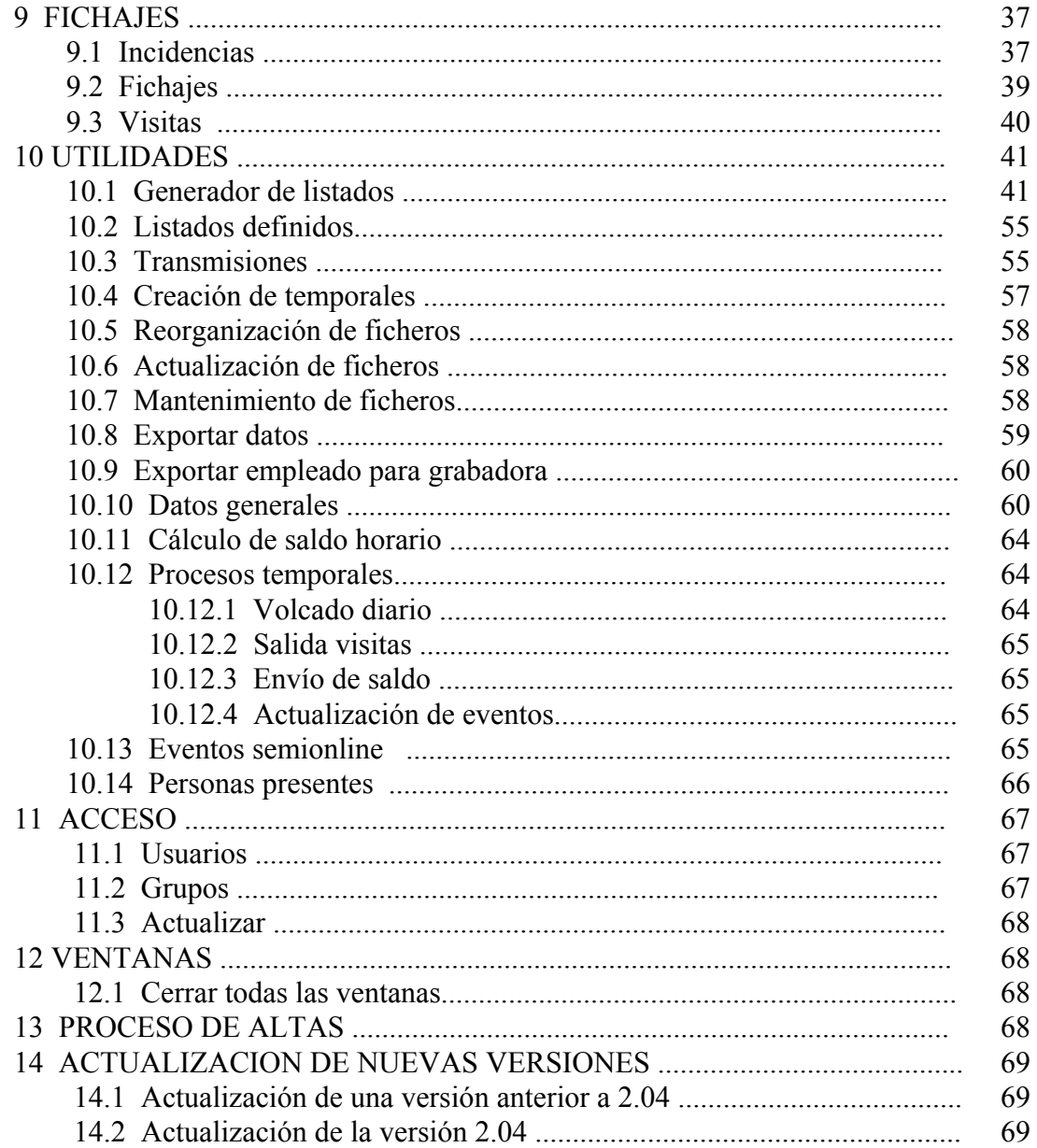

# **2.-INSTALACIÓN**

Los requerimientos mínimos de hardware para la instalación del programa CpsWin bajo el sistema operativo Windows 98, 2000, NT o XP son:

- Ordenador PC compatible con procesador Pentium y unidad de CD.
- Memoria RAM de al menos 8MB.
- Espacio mínimo libre en disco duro de 15 MB.
- Tarjeta gráfica VGA.

Se puede dividir la instalación en dos partes: instalación en monopuesto autónomo e instalación en red.

### **Instalación monopuesto**

Antes de instalar cierre todos los programas que tenga abiertos.

La instalación del programa requiere únicamente la ejecución del programa SETUP del CDROM, esto se realiza desde la opción EJECUTAR en Windows 95 o desde el administrador de archivos. Primeramente se cargará un programa de instalación que guiará al usuario en ésta. El programa sugiere un camino de instalación (que puede ser variado por el usuario) en C:\ARCHIVOS DE PROGRAMA\SYSTEM5, si se acepta esta opción pulsar el botón 'Siguiente'; si se desea otro directorio pulsar 'Mostrar' y elegir el deseado. Después aparece una ventana con tres tipos de instalación: **típica** que es la que hay que elegir en este caso, **compacta** en la que se instala lo básico y **custom** en la que se puede elegir qué ficheros instalar (esta se usa para instalar en red). A continuación se instalarán en el disco duro todos los ficheros y librerías necesarios, creando también los directorios e iconos apropiados. Al finalizar la instalación el programa informa del éxito de la instalación.

El programa ejecutable se arranca haciendo doble 'clic' en el icono correspondiente creado en el proceso de instalación. Por defecto se instala en C:\ARCHIVOS DE PROGRAMA\SYSTEM5\Cpwin.exe y las bases de datos en los subdirectorios CP, USUARIOS y VISITAS dentro de SYSTEM5.

#### **Instalación en red**

Antes de instalar hay que tener claro dónde y cómo se quiere instalar. El programa en red se puede instalar de varias formas:

1.- Varios puestos desde donde se desea ejecutar el programa y en uno de esos puestos las bases de datos.

2.- Varios puestos con el programa y en un servidor solamente las bases de datos.

**En el primer caso** se instalará en cada ordenador la instalación monopuesto típica (del mismo modo que se ha descrito en el apartado de instalación monopuesto). ). Después, desde cada puesto se conecta a la unidad de red donde estén las bases de datos.

Una vez instalados todos los puestos y elegido el que va a contener las bases de datos hay que ejecutar la utilidad **BDEadmin** que se instala en el mismo subdirectorio o también se puede ejecutar desde **Inicio** --> **Programas** --> **Control de Presencia.**

Una vez abierto BDEadmin aparecen a la izquierda dos solapas: Databases y Configuration.

En Databases se muestran los diferentes subdirectorios donde se hallan las bases de datos: CP, USUARIO y VISITA. Con el ratón apuntar al subdirectorio CP, aparece a la derecha y en último lugar el camino (PATH) dónde están las bases de datos actuales (que será C:\Archivos de programa\System5\CP. Apuntar con el ratón sobre este subdirectorio y aparece un botón con tres puntos a la derecha. Pulsar el botón y elegir la unidad de red donde se alojan las bases de datos comunes a toda la aplicación (por ejemplo F:\Archivos ........ \CP etc.), pulsar OK y aparecerá el nuevo subdirectorio que contiene las bases de datos del sistema. Realizar la misma operación para USUARIO y para VISITA. De este modo el programa ya no abrirá las bases de datos locales sino las nuevas bases de datos a las que apuntan los nuevos directorios que hemos escrito.

En Configuration hay que ir abriendo pulsando el símbolo '+' hasta llegar a PARADOX:

Configuration-->Drives-->Native->PARADOX.

En la solapa de la derecha donde pone NET DIR hay que escribir la unidad de disco dónde están las bases de datos, por ejemplo **F:\** (No olvidar la barra de directorio).

Salir de la aplicación y salvar los cambios. Hay que tener en cuenta que desde cada puesto se debe tener permiso de escritura en el disco donde están los ficheros de bases de datos, ya que si no el programa dará un error al abrir las bases de datos.

Esta operación hay que realizarla en cada uno de los puestos que se ha instalado el programa a excepción del que va a contener las bases de datos comunes que ya se ha direccionado automáticamente. **En el ordenador que tiene las bases de datos también hay que conectarlo a unidad de red lógica para que funcione bien la actualización**. Después de este cambio arrancar el programa de control de presencia para verificar su correcto funcionamiento.

**En el segundo caso** se instalará en cada ordenador la instalación monopuesto típica y desde uno de los puestos se instala las bases de datos del servidor. Este puede ser el caso de redes Novell, en las que las bases de datos deben estar en el servidor. En redes NT pueden instalarse así o como se ha mencionado anteriormente, según se desee que la aplicación pueda ejecutarse desde el servidor NT o no.

Como se ha dicho ya la instalación en cada puesto es la típica. Y desde uno de los puestos que tengan acceso a escritura al disco de red dónde se van a alojar las bases de datos se hace una instalación 'Custom' marcando exclusivamente el 'checkbox' de 'Datos' y desmarcando el resto de la aplicación. Además hay que elegir la unidad de red en el botón 'Browse' para instalar en un directorio concreto. La aplicación no maneja nombres largos de subdirectorio, así que tener esto en cuenta a la hora de elegir o crear subdirectorios.

Una vez instalado todo entrar en el **BDEadmin** de cada puesto y apuntar a las bases de datos del servidor. Este proceso está explicado en el punto anterior paso a paso.

**NOTA:** Al instalar en red, sólo se podrán enviar y recibir datos de los terminales de fichaje desde uno de los puestos (Desde el que tenga conectado el cable de conexión a los terminales de fichaje al puerto serie). Desde el resto de los puestos se podrá hacer todo tipo de consultas a las bases de datos pero no se podrán realizar las transmisiones con los terminales de fichaje.

En el caso que se desee establecer comunicación desde cualquier puesto de red con cualquier terminal de fichaje, sería necesario instalar a cada terminal un adaptador de red ethernet (UDS- 10) y asignarles su correspondiente dirección IP desde el administrador de redes de la empresa. En este caso, no se utilizaría la comunicación RS-232, sino que los terminales estarían integrados en la propia red.

#### **Arrancando por primera vez el programa**

Cuando se arranca el programa, pide el número de usuario y la clave. Por defecto el número de usuario es 1 y sin clave, es decir hay que pulsar **1 'INTRO'**

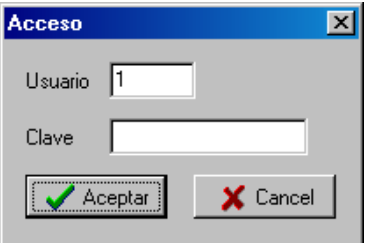

Después, si el software no se ha registrado, aparece una ventana con tres campos de Nº de serie, clave y Nº de licencia del software correspondiente.. El número de serie se muestra en su campo y lo toma automáticamente del ordenador. Esta es una utilidad para registrar el software.

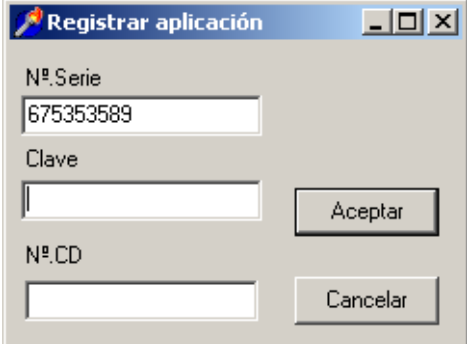

El programa puede funcionar en dos modos: **modo evaluación** o demostración y **modo completo**. En el modo de evaluación Ud. puede ver el funcionamiento del programa hasta 5 empleados y 3 incidencias, pulsando el botón 'Cancelar' pasará a este modo. Para poder funcionar completamente con el programa debe llamar a su distribuidor y dar el número de licencia del CDROM y el número de serie de registro de la aplicación (el que ve en la ventana 'Registrar aplicación'). Con ambos números se calcula la clave que debe escribir en la caja de diálogo marcada como *Clave* y pulsar 'Aceptar', si la clave es correcta el programa nunca más le preguntará por esta clave de registro.

**Nota**: es conveniente que Ud. apunte la clave en el CD o en algún sitio que no se le pierda por si tiene que reinstalar el software en ese ordenador nuevamente.

### **3. - CONCEPTOS**

- 3.1 Empleados.
- 3.2 Calendarios.
- 3.3 Horarios.
- 3.4 Jornadas.
- 3.5 Días festivos.
- 3.6 Ausencias.
- 3.7 Incidencias.
- 3.8 Departamentos.
- 3.9 Categorías.
- 3.10 Áreas.
- 3.11 Delegaciones.
- 3.12 Módem.
- 3.13 Conexiones.
- 3.14 Mensajes.
- 3.15 Terminales.
- 3.16 Fichajes.
- 3.17 Accesos.
- 3.18 Generador de listados.

### **3.1- EMPLEADOS.**

Se entiende por empleado toda persona que vaya a ser gestionada por el programa de control de presencia y al que se le asigna un código, una delegación, un departamento, una categoría y un tipo de calendario, creados previamente o en su defecto el programa permite crearlos en ese momento. Se podrán definir de 1 hasta 9999 empleados dependiendo de la capacidad del disco duro.

### **3.2- CALENDARIO.**

Tipo de horario que se asigna a los empleados entre unas determinadas fechas. Éste se crea por el propio usuario y pueden existir en una misma empresa hasta 99 tipos de calendarios distintos. Será necesario asignar al calendario un horario que al mismo tiempo estará formado por jornadas.

#### **3.3- HORARIO.**

Es un conjunto de días de la semana a la que se asigna una(as) determinada(as) jornada(as) de trabajo. El margen máximo para definir horarios es hasta 9999.

#### **3.4- JORNADAS.**

Es el periodo de tiempo teórico de trabajo que se debe realizar durante una jornada o día de trabajo. Aquí se especificará la hora de entrada, la de salida, el desayuno, etc. Cada una de estas jornadas se puede agrupar formando un horario. Hay posibilidad de definir hasta 99 jornadas diferentes.

### **3.5- DÍAS FESTIVOS.**

Días no laborables designados manualmente por el usuario, tales como fiestas locales, regionales o nacionales, puentes concedidos por la empresa, etc. En estos días no es obligatorio tener fichajes.

#### **3.6- AUSENCIAS.**

Son motivos justificados de no-asistencia de un empleado, que se introducen manualmente por el usuario en cada caso, incluyendo el motivo de la ausencia. Se pueden definir tantas ausencias como sean necesarias y deben definirse periodos de tiempo de un día o más.

#### **3.7- INCIDENCIAS.**

Se entiende como los distintos motivos de salida temporal de los empleados dentro de la jornada de trabajo, que no sean las salidas normales, tales como visita a cliente, visita al médico, desayuno, etc. Se podrán definir hasta 99 incidencias. Las incidencias deben realizarse como parejas de fichajes dentro del mismo día, es decir, que deben ser abiertas y cerradas dentro del mismo día.

Excepcionalmente, también pueden ser utilizadas como control de producción , asignando incidencias a cada tipo de trabajo (manipulado, pintura, reparación, embalaje, etc) de manera que puedan ser totalizadas posteriormente a través de un informe.

#### **3.8- DEPARTAMENTOS.**

Permite definir tantos como existan en la empresa, hasta un número máximo de 99

### **3.9- CATEGORÍAS.**

Permite crear tantas como existan en la empresa, hasta un número máximo de 9999. Se entiende como categoría laboral como peón, encargado, auxiliar, oficial de primera, etc.

### **3.10- ÁREAS.**

Es una división más amplia que los departamentos en la que se pueden englobar un conjunto de éstos o todos ellos. Es útil usar esta subdivisión para generar listados de un conjunto de departamentos que de alguna forma están ligados. El número máximo de áreas es de 9999.

#### **3.11- DELEGACIONES.**

A veces, el lugar de trabajo de empresas de cierta envergadura está distribuido en diferentes puntos geográficos. Es aquí donde surge la necesidad de crear diferentes delegaciones. El número máximo de delegaciones es de 99.

#### **3.12- MÓDEM.**

Cuando el terminal de fichaje y el ordenador donde se encuentra el software de control no están en el mismo sitio es necesario realizar la transmisión de los datos por módem. Se pueden definir diferentes configuraciones de módem por si fuese necesario usar más de uno.

También se puede utilizar comunicación con protocolo TCPIP entre el ordenador y el terminal de fichaje, siempre y cuando ya exista comunicación entre los puntos de origen y destino.

### **3.13- CONEXIONES.**

Es la definición de la comunicación entre el terminal de fichaje y el programa de control. Se especifica el protocolo usado, la puerta serie, la velocidad, el tipo de conexión (RS-232, red ethernet, etc) o el módem usado si la comunicación se debe realizar a través de módem. Se pueden definir hasta 99 conexiones diferentes.

### **3.14- MENSAJES.**

Se entiende por mensaje una cadena de caracteres con un contenido y en un formato de dos líneas de 16 caracteres cada una. Estos mensajes se pueden enviar a 1 empleado, a un departamento, o a toda la empresa y aparecerán en la pantalla del terminal cada vez que un empleado fiche hasta la fecha de caducidad del mensaje. El terminal puede gestionar un máximo de 100 mensajes.

### **3.15- TERMINALES.**

Cada una de las unidades de almacenamiento de los fichajes (lectores) situados en diferentes lugares de la empresa o incluso en diferentes edificios. Se podrán definir tantos como se necesiten hasta un máximo de 99.

#### **3.16- FICHAJES.**

Se producen cuando la tarjeta (magnética, proximidad, código de barras, etc) se introduce en el lector. Estos fichajes quedan almacenados en el terminal hasta que se transmitan al PC. Los fichajes pueden ser normales o con incidencia. El número de fichajes está limitado por la capacidad del terminal, por lo que es aconsejable realizar una descarga de los fichajes con cierta periodicidad. Cada fichaje registra la fecha, la hora, el número de tarjeta y la incidencia si la hubiera.

#### **3.17- ACCESOS.**

Opción del sistema de control de presencia que posibilita la apertura de una puerta, giro de un torniquete, accionamiento de un motor, etc. Viene definido como una zona de tiempo en un día de la semana. Se podrá definir un número máximo de 999 accesos diferentes.

#### **3.18- GENERADOR DE LISTADOS.**

Herramienta especifica para generar listados de usuario para la explotación de las bases de datos.

# **4. - GENERALIDADES DEL PROGRAMA**

Existen elementos comunes a varias opciones de menú que serán descritas a continuación. Uno de estos elementos es la barra de herramientas. Ésta contiene los siguientes iconos: cerrar la ventana, primer registro, último registro, registro anterior, registro siguiente, insertar registro, borrar registro, editar registro, grabar cambios, cancelar cambios. También existen dos botones en la mayoría de las ventanas que son ordenar y buscar. Todas estas opciones pueden ejecutarse desde el menú de cada opción o directamente desde la barra de herramientas.

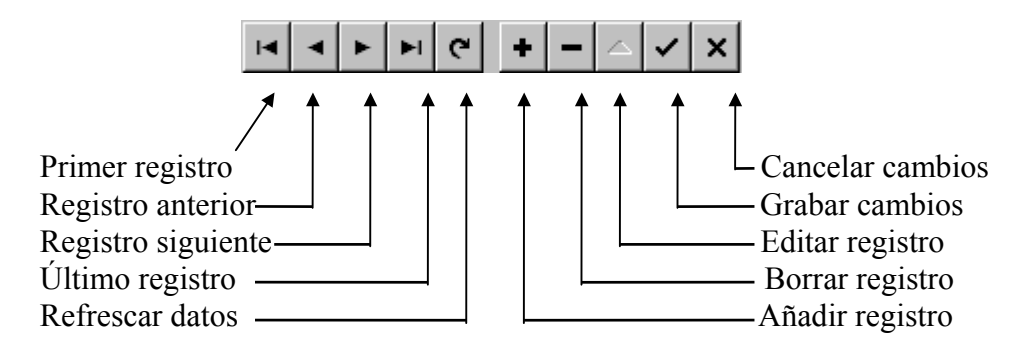

### **Cerrar la ventana**

Este botón cierra la ventana actual de la opción en la que se encuentre en ese instante y sale hacia la pantalla anterior.

#### **Primer registro**

Este botón lleva el puntero al primer registro de la base de datos que en ese instante se esté manejando.

#### **Último registro**

Este botón lleva el puntero al último registro de la base de datos que en ese instante se esté manejando.

#### **Registro anterior**

Este botón lleva el puntero al registro anterior del actual de la base de datos que en ese instante se esté manejando. Cada pulsación sobre el botón retrocederá un registro.

#### **Registro siguiente**

Este botón lleva el puntero al registro siguiente del actual de la base de datos que en ese instante se esté manejando. Cada pulsación sobre el botón avanzará un registro.

#### **Insertar registro**

Este botón añade un registro en blanco en la base de datos para introducir nueva información. Cada pulsación sobre el botón añadirá un registro en blanco.

#### **Eliminar registro**

Este botón elimina un registro en la base de datos. Cada pulsación sobre el botón eliminará un registro.

#### **Buscar**

Este mandato abre una caja de búsqueda genérica para buscar una determinada cadena. Se puede hacer coincidir todo o una parte del campo. También se puede elegir buscar en un campo o en otro campo del registro dependiendo de la opción en la que se encuentre.

#### **Cancelar cambios**

Este botón deshace los últimos cambios no guardados.

#### **Pegar**

Esta opción se realiza con la combinación de teclas 'CTRL+V' y es común en el entorno Windows. Se realiza el pegado del texto o dibujo que haya en el portapapeles en ese momento. Este botón funciona conjuntamente con el de 'Copiar' y 'Cortar'.

#### **Copiar**

Esta opción se realiza con la combinación de teclas 'CTRL+C' y es común en el entorno Windows. Se realiza la copia del texto o dibujo que haya marcado en el instante actual al portapapeles. Este botón funciona conjuntamente con el de 'Pegar' y 'Cortar'.

#### **Cortar**

Esta opción se realiza con la combinación de teclas 'CTRL+X' y es común en el entorno Windows. Se realiza la copia del texto o dibujo que haya marcado en el instante actual al portapapeles y al mismo tiempo borra el texto o dibujo marcado del documento actual. De ahí el nombre de cortar, porque la acción es similar a cortar con unas tijeras el texto marcado. Este botón funciona conjuntamente con el de 'Copiar' y 'Pegar'.

#### **Grabar cambios**

Este botón realiza la acción de grabar el registro actual en la base de datos. Siempre se debe pulsar después de editar un registro o añadir uno nuevo.

#### **Otros conceptos**

Marcar una opción: Esta expresión se refiere al hecho de señalar con el puntero del ratón alguna de las opciones disponibles quedando ésta marcada al pulsar el botón izquierdo del ratón.

Hacer 'clic': es la acción de pulsar el botón izquierdo del ratón.

Hacer doble 'clic': Es la acción de pulsar dos veces consecutivas el botón izquierdo del ratón.

Marcar y arrastrar: esta expresión se refiere al hecho de señalar con el puntero del ratón alguna de las opciones disponibles quedando ésta marcada al pulsar el botón izquierdo del ratón y sin dejar de pulsar deslizar el ratón marcando así otras opciones al mismo tiempo. Apuntar: es la acción de colocar el puntero del ratón sobre una opción.

# **5. - ARCHIVO**

- 5.1 Salir.
- 5.2 Empresa.
- 5.3 Provincias.

### **5.1- SALIR.**

Esta opción se emplea para salir del programa.

#### **5.2- EMPRESA.**

Apuntando sobre esta opción y pulsando "ENTER" o 'clic' en el ratón, se entra en la opción de personalizar el programa y en la cual se rellenan los datos relativos a la empresa, tales como: nombre, dirección, localidad, C.I.F., teléfono, etc.

Es necesario tener especial cuidado en que los datos introducidos sean correctos puesto que aparecerán reflejados a lo largo del programa, tanto en pantalla como en los informes.

### **5.3- PROVINCIA.**

Apuntando sobre esta opción y pulsando "ENTER", nos encontramos en una pantalla que permite rellenar una base de datos con el número de provincia y el prefijo telefónico.

**Nota:** para configurar fecha y hora, es necesario ir al 'Panel de Control' en el menú de 'Configuración'.

# **6. - EMPLEADOS**

- 6.1 Accesos.
- 6.2 Sirenas
- 6.3 Delegaciones.
- 6.4 Áreas.
- 6.5 Departamentos.
- 6.6 Categorías.
- 6.7 Tipos de ausencia.
- 6.8 Empleados.

En este menú se da de alta, baja o se modifica la información de la base de datos de empleados.

Es importante que los datos introducidos sean correctos, ya que algunos afectan directamente sobre otros, por ejemplo, al dar de alta a un empleado hay que indicar el calendario, la categoría y el departamento a los que pertenece. Es conveniente por tanto dar de alta primero los departamentos, categorías delegaciones y calendarios y finalmente los empleados.

Las opciones que se incluyen dentro de este menú, son:

- ACCESOS.
- SIRENAS.
- DELEGACIONES.
- ÁREAS.
- DEPARTAMENTOS.
- CATEGORÍAS.
- TIPOS DE AUSENCIA
- EMPLEADOS.

Para operar dentro de las distintas opciones de este menú de datos, se utilizan teclas del cursor la tecla 'ENTER' y el ratón. Dentro de cada opción se puede trabajar con la barra de herramientas común explicada en la sección 4.

### **6.1- ACCESOS.**

A esta opción se accede presionando ENTER o haciendo 'clic' con el ratón en su menú correspondiente.

Aparece una ventana de gestión dividida en siete columnas. En la primera se muestra el código del acceso, la segunda la descripción, la tercera indica el tipo de día, la cuarta y quinta el periodo de horas entre el que se permitirá el acceso y la sexta y séptima el periodo de días (sólo para accesos tipo hotel) .

Todo acceso viene definido por un tipo de día: **laborable, sábado, festivo, lunes, martes, miércoles, jueves, viernes, todos y hotel** y un periodo horario.

**Laborable**: da acceso a los 5 días laborables de la semana (de lunes a viernes) entre una franja horaria.

**Sábado:** da acceso a los sábados entre una franja horaria.

**Festivo**: da acceso al domingo y a los días marcados como festivos entre una franja horaria.

**Lunes**: da acceso a lunes entre una franja horaria.

**Martes**: da acceso al martes entre una franja horaria.

**Miércoles**: da acceso al miércoles entre una franja horaria.

**Jueves**: da acceso al jueves entre una franja horaria.

**Viernes**: da acceso al viernes entre una franja horaria.

**Todos**: da acceso a todos los días entre una franja horaria.

**Hotel**: da acceso a todos los días comprendidos entre dos fechas y entre una franja horaria. Por ejemplo si se desea dar acceso a una persona desde el 01/01/98 hasta el 15/01/98 y entre la franja horaria de las 08:00 a las 15:00, se utilizará la opción tipo hotel.

Por ejemplo, si se desea tener un acceso para ciertas personas de lunes a viernes entre las 09:00 y las 19:30, se definirá un acceso como laborable y con un periodo comprendido entre las 09:00 y las 19:30. Todos los tipos de accesos funcionan del mismo modo a excepción del tipo **hotel** que además de una franja horaria tiene una franja de fecha.

En la ventana de accesos hay un botón denominado **Terminales...** Este botón permite asignar un acceso a un único terminal o a varios terminales si así se desea. Si no se asigna ningún terminal en la ventana de la izquierda, el accesos tendrá validez para todos los terminales.

El programa solo permite asignar **6 accesos por empleado**. Aunque no está protegido para limitar la asignación, en la transmisión solamente enviará los 6 primeros.

### **6.2- SIRENAS.**

Bajo este epígrafe se engloba el conjunto de procesos que conlleva el toque de sirenas en una fábrica o cualquier otro centro de trabajo. Permite un máximo de 50 toques. Es obligatorio dar de alta una sirena para cada toque que queramos que se produzca.

Cada entrada de toque de sirena viene definido por los siguientes parámetros:

**Descripción**: cadena de caracteres de longitud 30.

**Sirena nº:** número de orden consecutivo (entero hasta 32000) **Tipo:** Tipo de día que se quiere aplicar la sirena. Sólo son aplicables los tipos: Lunes, Martes, Miércoles, Jueves, Viernes, Sábado y Festivo. El resto de tipos no puede usarse.

 **Hora inicio:** Hora a la que comienza la sirena a sonar.

 **Duración:** Tiempo en segundos que va a estar activado el relé.

**Nº de relé:** Es el relé que activará la sirena. Elegir relé 1 o relé 2.

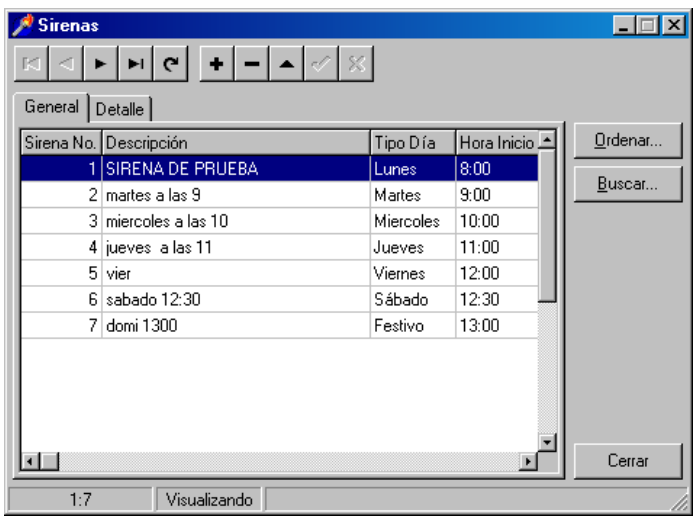

#### **6.3- DELEGACIONES.**

Se utiliza cuando una empresa está distribuida por diferentes lugares geográficos. En esta sección se darán de alta los días festivos de cada delegación, tanto los generales del año como las fiestas regionales. (Consulte el capítulo de calendario festivo para más información).

**Calendario festivo**: Es el conjunto de días a lo largo de un año que *no son laborables* y por lo tanto no es obligatorio fichar. El calendario festivo se divide en dos partes: las fiestas perpetuas y las fiestas del año en curso que pueden ser objeto de cambio de un año a otro.

Para introducir la información elegir la solapa correspondiente ( fiestas perpetuas o fiestas del año en curso) y escribir la fecha y la descripción. En las fiestas perpetuas aparece como año 1992, este año desaparece al grabar el registro ya que es una fiesta perpetua. En las fiestas del año en curso hay que indicar el año en el que estamos trabajando y después dar de alta la festividad en su día correspondiente.

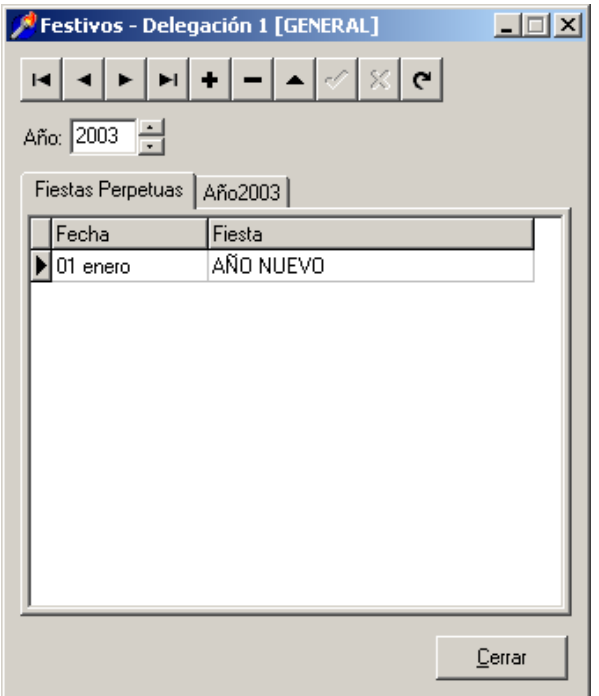

En pantalla se verá la lista de los sucesivos días festivos, tanto los perpetuos como los del año en curso.

# **6.4- ÁREAS.**

Cada departamento o conjunto de departamentos pertenecen a un área. Es obligatorio dar de alta al menos un área. En empresas pequeñas debe generarse un área y todos los departamentos pertenecen a esa área.

#### **6.5- DEPARTAMENTOS.**

A esta opción se accede presionando ENTER o haciendo 'clic' con el ratón. Aparece una tabla en pantalla con el tipo y la descripción del departamento. En esta tabla se pueden hacer todo tipo de operaciones predefinidas con la barra de herramientas y/o con el menú.

La operativa a seguir es la misma que se viene repitiendo en capítulos anteriores y que se omite en esta descripción. Se pueden dar de alta hasta 99 departamentos, definidos con dos dígitos y una descripción de 15 caracteres.

Existe un campo llamado "visita" el cual hay que activar cuando se pretende dar de alta departamentos de visitantes. Este campo sirve para posteriormente distinguir los fichajes generados por el programa de visitas (CVWIN) cuando éstos operan conjuntamente.

En la parte derecha de la ventana aparece un botón que pone **Accesos...** Este botón permite asignarle un acceso a todos los empleados que pertenezcan a ese departamento, aunque es recomendable hacerlo desde la ventana de empleados.

### **6.6- CATEGORÍAS.**

A esta opción se accede presionando ENTER o haciendo 'clic' con el ratón en su menú correspondiente. Aparece una tabla en pantalla con el tipo y la descripción de la categoría. En esta tabla se pueden hacer todo tipo de operaciones predefinidas con la barra de herramientas y/o con el menú.

La operativa a seguir es la misma que se viene repitiendo en capítulos anteriores y que se omite en esta descripción. Se pueden dar de alta hasta 99 categorías, definidas con dos dígitos y una descripción de 15 caracteres.

Para borrar un registro es necesario marcar el registro y pulsar el botón '-'. Para borrar en bloque hay que marcar y arrastrar y después borrar.

Para salir de esta opción apuntar con el ratón en el icono de salir y pulsar el botón izquierdo.

#### **6.7- TIPOS DE AUSENCIAS.**

En este apartado definimos los diferentes tipos de ausencias que podemos posteriormente asignar a un empleado (Baja por maternidad, baja por enfermedad, etc). Con ello lo que hacemos es informar al programa del periodo de tiempo que el empleado va a estar ausente y que por lo tanto no es necesario que fiche en esos días.

#### **6.8- EMPLEADOS.**

Con el ratón o con la combinación de teclas 'Alt+E' elegir el menú 'Empleados'. Se desplegará el menú y se elige la opción 'Empleados' haciendo 'clic' con el ratón o bien desplazándose con las teclas del cursor y pulsando 'ENTER'. También se puede activar la opción con el botón de empleados.

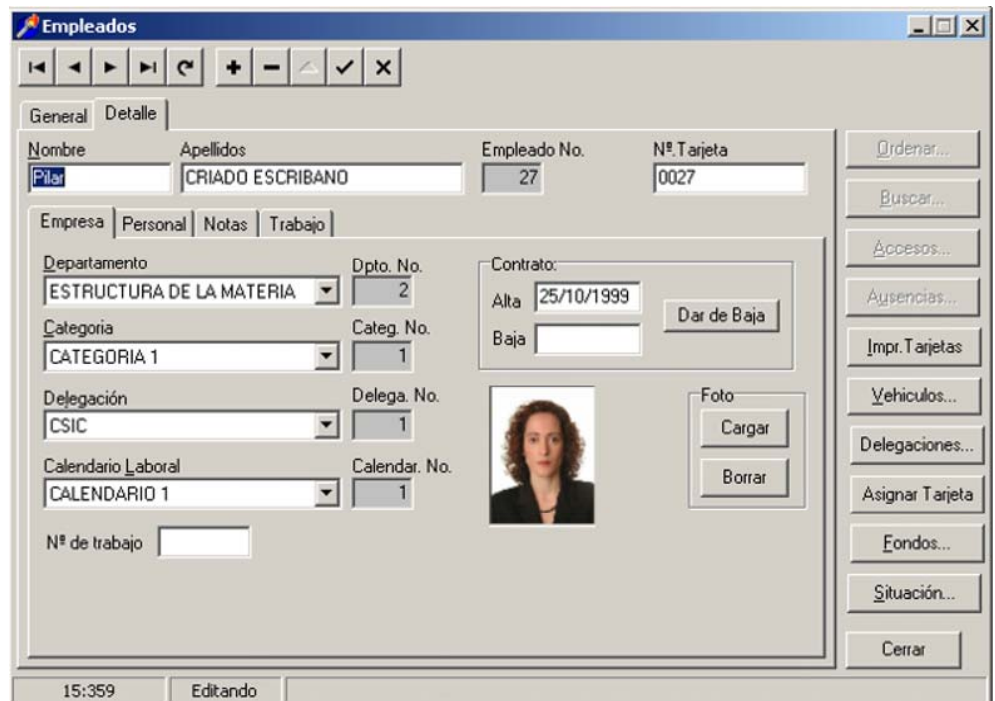

Cuando se entra en esta opción aparece la lista de los empleados que hay dados de alta y se presentan los siguientes datos: número de empleado, número de tarjeta, nombre, apellidos, nº de departamento, departamento. Si se le da a la barra de desplazamiento horizontal se podrán verse otros datos como categoría y calendarios asignados, etc.

Con la barra de herramientas se puede, pasando de registro a registro, ir al último registro o al primero. Se puede buscar una información determinada. La mayor parte de las opciones del menú se pueden ejecutar directamente desde la barra de herramientas.

Hay que tener en cuenta que en este punto del programa los datos presentados en pantalla en la ventana 'General' no son modificables. Para editar o modificar los datos de un empleado una vez que ha sido seleccionado, es necesario pulsar en botón editar "5" de la barra de herramientas. Después de haber efectuado los cambios, hay que grabarlos pulsando el botón correspondiente de la barra de herramientas, situado al lado derecho del botón de editar, ya que si se cierra la pantalla directamente, los cambios realizados no serán guardados.

Para buscar un determinado empleado dentro de la base de datos puede hacerse por múltiples campos: nº departamento y nº empleado, nombre y apellidos, nº categoría y nº empleado, matrícula de su vehículo, nº calendario y nº empleado, nº delegación y nº empleado, apellidos y nombre. Para llevar a cabo una búsqueda concreta, primero ha de

ordenarse la tabla por uno de los campos mencionados y luego se procede a la búsqueda pulsando el botón 'Buscar', donde aparece una caja de diálogo en la que se escribirá el texto de búsqueda. Según se va escribiendo el texto, el puntero de índice se va moviendo por la tabla hasta localizar la cadena buscada.

Los datos a introducir son los siguientes:

- NUMERO DE EMPLEADO. Se introduce el número que tiene asignado el empleado dentro de la empresa de 1 a 9999. La codificación corre por cuenta del usuario. A veces es conveniente mantener un cierto orden por departamento o categoría. Es el campo índice de la tabla y una vez creado no puede modificarse, aunque si borrarse.

- NUMERO DE TARJETA. Se introduce el número que tiene grabado en la banda la tarjeta magnética con un máximo de 16 caracteres. Esto hace posible usar cualquier tipo de formato de tarjeta. Si el nº de tarjeta se deja igual al nº de empleado y en datos generales se elige como nº de dígitos en la tarjeta 4, la codificación se llevará a cabo según el modelo compatible con EUROSYSTEM 5 ELECTRONICS.

Si por el contrario se desea utilizar otro tipo de tarjetas habrá que introducir el número completo de la tarjeta y en datos generales habrá que ajustar el número de dígitos de la tarjeta a los que sean. Todas las tarjetas deben trabajar con la misma longitud de dígitos. Hay que tener en cuenta que el programa distingue entre caracteres blancos y ceros, es decir, el número de tarjeta **'012345678'** no es el mismo que **' 12345678'.** Y al introducir el número de tarjeta hay que tenerlo en cuenta.

- NOMBRE. Campo alfanumérico de 10 caracteres.

- APELLIDOS. Campo alfanumérico de hasta 30 caracteres.

- DEPARTAMENTO. Es necesario indicar a qué departamento pertenece el empleado, para ello se pulsa el botón desplegable situado al lado de esta opción desplegándose la lista de departamentos dados de alta. Elegir uno de ellos con el ratón o con las teclas del cursor. Automáticamente será recogido el dato.

- CATEGORÍA. Es necesario indicar que categoría profesional tiene el empleado, para ello se pulsa el botón desplegable situado al lado de esta opción desplegándose la lista de categorías dadas de alta. Elegir una de ellas con el ratón o con las teclas del cursor. Automáticamente será recogido el dato.

- TIPO DE CALENDARIO. Se completa siguiendo los mismos pasos que en los puntos de departamento y categoría.

- FECHA DE NACIMIENTO. Se introduce la fecha de nacimiento del empleado. Se utiliza para felicitar al empleado cuando ficha por la mañana el día de su aniversario. Este dato puede ser omitido y no es necesario para el funcionamiento del sistema, aunque es conveniente rellenarlo.

- DELEGACIÓN. Cuando una empresa tiene varias delegaciones es necesario decirle al programa a qué delegación pertenece ese empleado.

La funcionalidad de los botones de la derecha de la ventana es la siguiente:

- ACCESOS. En la opción 'Empleados' aparece un botón llamado 'Accesos...', pulsando con el ratón aparecen en el lado derecho los accesos definidos y en el lado izquierdo los accesos asignados a ese empleado o a su departamento.

La asignación o no de un acceso se realiza con los botones marcados con los símbolos:  $> x < y > 0$  <<. El sentido del símbolo indica hacia qué lado se moverá el acceso. Hay que tener en cuenta que si un acceso está asignado por departamento y se elimina la asignación de un empleado, se eliminará automáticamente a todos los empleados de ese departamento. Lo mismo sucederá si se asigna por departamentos. Los símbolos ' $\lt'$  y ' $>$ ' asignan y eliminan asignación de uno en uno y ' $\lt\lt'$  y ' $\gt$ ' lo hacen en grupo. La generación de los diferentes accesos se explica en el punto 6.1 de este manual. **Se recomienda la asignación de los accesos individualizada por empleado** en vez de por departamento. Pueden asignarse un máximo de 6 accesos por cada empleado.

- AUSENCIAS. En la opción 'Empleados' aparece un botón llamado 'Ausencias...', pulsando con el ratón aparece una pantalla en la que se muestra fecha de comienzo, fecha de finalización, el tipo de ausencia correspondiente y el motivo de la ausencia. En esta sección se anotarán todas las **ausencias justificadas** que un trabajador tenga, tales como vacaciones, baja por enfermedad, baja por maternidad, etc.

 Una ausencia es un periodo de tiempo de una duración de 1 día o más en la que un empleado está ausente de la empresa.

Si la ausencia va a producirse en un mismo día, tenemos de posibilidad de indicarle el número de horas de duración de la misma o también podemos marcarle la opción para que se ajuste al tiempo de la jornada del trabajador en el caso que la ausencia sea por un día completo.

- IMPRIMIR TARJETAS. En la opción 'Empleados' aparece un botón llamado 'Imp.Tarjetas', pulsando con el ratón aparece una pantalla en la que se muestra el Nº empleado inferior desde el que se quiere imprimir, Nº empleado superior hasta el que se quiere imprimir, gráfico de fondo y si se desea codificación magnética en la banda. Esta es una utilidad básica para realizar la personalización de las tarjetas. No se recomienda el uso de esta opción pues es muy limitada.

- VEHÍCULOS. En la opción 'Empleados' aparece un botón llamado 'Vehículos...', pulsando con el ratón aparece una pantalla en la que se pueden dar de alta los diferentes vehículos que un empleado puede llevar a la compañía (los datos son: matrícula, marca, modelo y color). Esta opción es válida cuando hay que controlar las plazas del parking de empleados.

- DELEGACIONES. En la opción 'Empleados' aparece un botón llamado 'Delegaciones', pulsando con el ratón aparece una ventana dividida en dos partes, en la parte derecha se muestran todas las delegaciones dadas de alta en el programa, y en la izquierda se asignan las delegaciones a las que se desea que ese empleado se envíe. Esto es útil en empresas grandes en las que varios empleados pueden fichar en diferentes delegaciones, entonces a esos empleados se les asignan mediante este botón las diferentes delegaciones dónde deben ser enviados simultáneamente.

- FONDOS. En la opción 'Empleados' aparece un botón llamado 'Fondos', pulsando con el ratón aparece una ventana en la que podemos dar de alta y seleccionar los diferentes fondos de las tarjetas para su posterior impresión.

- SITUACIÓN. En la opción 'Empleados' aparece un botón llamado 'Situación', pulsando con el ratón aparece una ventana que nos indica cual ha sido el último fichaje en el día del empleado en cuestión (nombre y apellidos, fecha, hora y descripción del terminal por el cual ha pasado). De este modo, podemos tener una orientación de la posible localización de un empleado en un determinado momento. Para su correcto funcionamiento, antes de realizar esta consulta se necesita que los fichajes de los terminales hayan sido recibidos y estén almacenados en la base de datos del ordenador, por lo que se recomienda utilizar la conexión semionline para de esta manera obtener una información más precisa.

- FOTO. La base de datos puede contener información gráfica (en formato BMP), por ejemplo para almacenar las fotos de los empleados. Este campo no es obligatorio que se rellene. La foto se puede cargar automáticamente o buscarla a través de algún directorio. Para cargarla automáticamente es necesario haber dado de alta en 'Datos Generales' el nombre del fichero con el que se va a trabajar. Normalmente con esta opción se trabaja muy cómodamente si se tiene una tarjeta de captura de imagen, sino, es mejor buscar en un subdirectorio la imagen.

**Nota:** Antes de cargar la primera foto debe ajustarse en Utilidades\Datos generales, la opción de la carpeta FOTO el campo 'Relación (ancho\alto) de la foto. Un valor de 0,85 puede ser apropiado para la mayoría de situaciones.

### **7. - TERMINALES**

- 7.1 Módem.
- 7.2 Conexiones.
- 7.3 Mensajes.
- 7.4 Terminales.

### **7.1- MÓDEM.**

La conexión con el terminal de fichaje puede realizarse a través de la puerta serie por un cable directamente, mediante un adaptador de red ethernet o a través de módem con terminales remotos. Se pueden dar de alta diferentes módem hasta un máximo de 99.

Los datos que hay que dar de alta son: Nombre, Nº de módem, tiempo de respuesta, tiempo de llamada, marcación por tonos o pulsos.

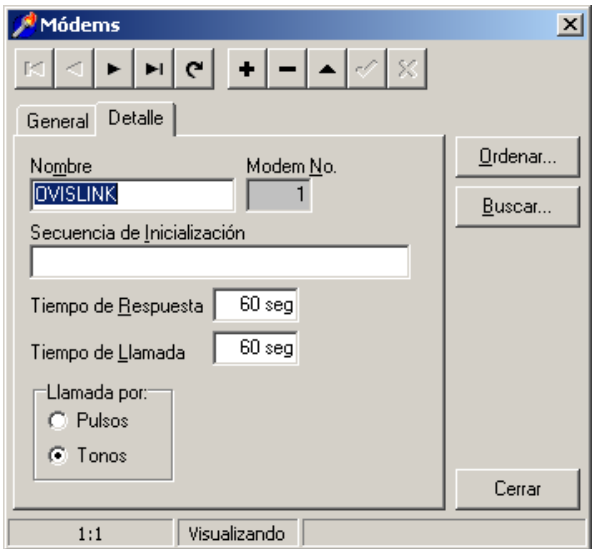

Nº MODEM: nº de orden consecutivo. Campo índice de la tabla.

NOMBRE: campo descriptivo para identificar al módem. Puede contener hasta un máximo de 20 caracteres.

SECUENCIA de inicialización: son una serie de comandos que inicializan el módem. Consultar el manual del módem para más información.

TIEMPO de respuesta: es el tiempo que espera el módem local hasta que el remoto responde una vez que se ha establecido la comunicación. Un tiempo de 60 s es aconsejable.

TIEMPO de llamada: es el tiempo durante el que el módem local intenta contactar con el remoto hasta que descuelga. Cuando el MODEM receptor está ajustado para descolgar al primer toque, un tiempo de 60 s es suficiente. Si el MODEM descuelga a más rings ha de elevarse este tiempo.

LLAMADA por pulsos o por tonos: ha de elegirse una opción de estas 2. Según se elija una u otra el módem marcará por pulsos o por tonos respectivamente.

#### **7.2- CONEXIONES.**

Se denomina conexión a las condiciones físicas necesarias para establecer comunicación con un terminal. Al programa se le dice por la puerta serie que debe transmitir, a la velocidad que debe hacerlo y el protocolo que debe usar. La posibilidad de definir diferentes conexiones permite al sistema hacerlo más flexible. Por ejemplo, se puede conectar al puerto serie COM1 un conjunto de terminales locales y al COM2 un módem para acceder a los remotos. En las comunicaciones por módem a varios terminales diferentes hay que dar de alta una conexión para cada punto remoto y especificar el número de teléfono.

Los diferentes campos que hay que completar se definen a continuación:

NOMBRE: campo descriptivo de hasta 30 caracteres.

Nº CONEXIÓN: campo numérico de 1 hasta 99.

PROTOCOLO: Hay tres protocolos que se utilizan: **viejo** que se utiliza por compatibilidad con equipos antiguos (modelo JARGER), **nuevo** para el modelo Alfapower y **nuevo comprimido** que es para equipos Alfapower también pero que requieran más capacidad de usuarios (no se envían nombre, apellidos ni fecha de nacimiento) . El microcontrolador debe ir acorde al protocolo usado. El protocolo nuevo tiene la ventaja de detectar errores en la comunicación y por lo tanto es más robusto. La paridad marca se utiliza en redes de varios equipos para mejorar las comunicaciones. Siempre deben coincidir los protocolos entre el terminal y el software del PC.

CONEXIÓN: Es el tipo de conexión que vamos a utilizar para comunicarnos con el terminal. Existen dos tipos de conexiones que son por puerto serie o por red.

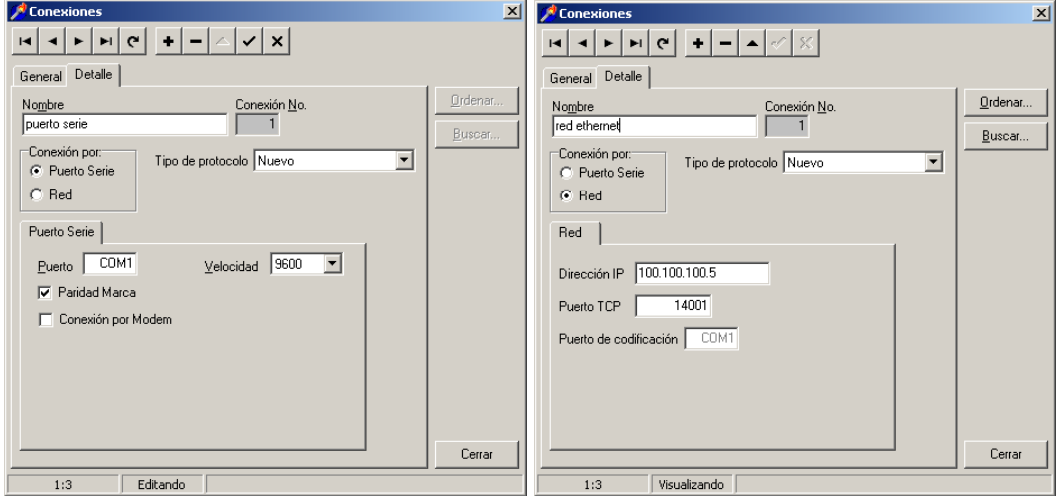

- *Conexión por puerto serie:* Es la conexión que debe utilizarse cuando la comunicación se va a realizar por cable (RS-232 / RS-485) o a través de un módem. En este caso se debe configurar los parámetros de número de puerto COM, velocidad de transmisión y paridad. Cuando la instalación sea por cable, la paridad debe estar activada, mientras en conexiones remotas (módem) la paridad se desactivará.
- *Conexión por red:* Esta conexión se puede utilizar para comunicar con el terminal de fichaje sirviéndonos de la propia red ehernet de la empresa. Si elegimos esta opción, habrá que configurar la dirección IP donde se va a conectar el terminal y el puerto TCP (por defecto 14001). La paridad se desactiva en el momento que marcamos esta conexión.

PUERTO: Puerto serie del ordenador, puede seleccionarse uno de entre todos los que disponga el ordenador (COM1, COM2, COM3,...COM10). Se escribe únicamente el nº del puerto y el programa posteriormente pondrá COM.

VELOCIDAD: velocidad de transmisión de la puerta serie. Debe ajustarse a la misma velocidad que el terminal. Las velocidades permitidas son: 110, 300, 1200, 2400, 4800, 9600, 19200, 38400, 57600. (Se recomienda trabajar a 9600).

CONEXIÓN por módem: si se marca la conexión como por módem hay que elegir uno de los módem dados de alta y anotar el número de teléfono que hay que marcar. Si la conexión se realiza a través de centralita hay que poner el número a marcar para coger línea en el cuadro de 'Centralita'. También puede ponerse junto con el teléfono separado de una coma, por ejemplo 0,916148054. Es importante tener en cuenta que la paridad debe estar desactivada y que la línea del módem del terminal no puede pasar por centralita.

#### **7.3- MENSAJES.**

Con el equipo α**power** y el software *CpsWin* se pueden enviar mensajes a los empleados a través del terminal. Hay tres niveles de mensajes: a un único empleado, a los empleados de un departamento y a todos los empleados.

Para enviar un mensaje primero ha de elegirse a quién va dirigido el mensaje. Después se escribe el mensaje en formato de 2 líneas por 16 caracteres y por último se escribe la fecha de validez del mensaje. A partir de esta fecha el mensaje no aparecerá en la pantalla del terminal al fichar. Si se desea enviar a un sólo empleado hay que elegir el empleado de la lista desplegable y dejar el departamento en blanco. Para enviar un mensaje a todos los empleados de un departamento se deja en blanco el empleado y se elige un departamento de la lista desplegable. Y si lo que se pretende es enviar un mensaje a todos los empleados se dejan en blanco el departamento y el empleado. Los botones denominados 'Vaciar' son para eliminar una elección errónea en cualquiera de las listas.

Cada vez que fiche un empleado con mensaje, éste aparecerá en la pantalla durante 2 segundos. Esto ocurrirá en cada fichaje hasta el día de expiración del mensaje.

El terminal soporta hasta 100 mensajes, pero conviene no sobrecargar la memoria del terminal innecesariamente.

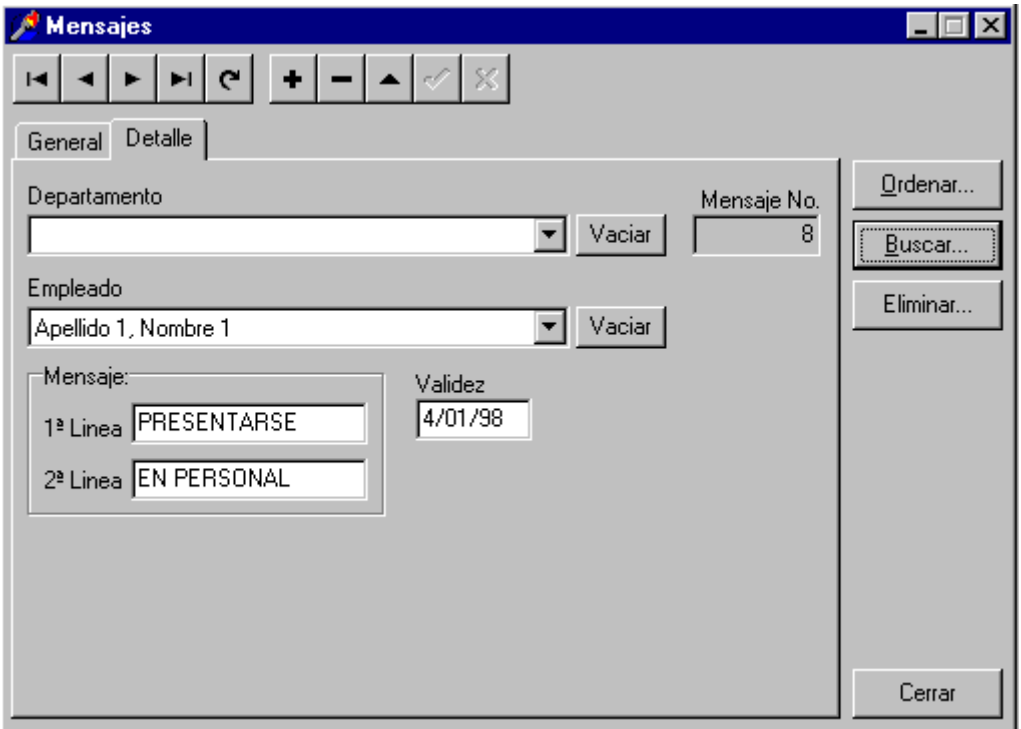

Para eliminar mensajes de la base de datos se puede hacer uno a uno con el botón de borrado de la barra de herramientas o borrar todos los mensajes anteriores a una fecha de validez pulsando el botón "eliminar" situado en la parte derecha de la ventana.

Para eliminar todos los mensajes del terminal pueden hacerse dos cosas: borrar todos los mensajes en el PC y enviar los mensajes, o cambiar la fecha de validez de los mensajes a una ya pasada y enviar los fichajes al terminal.

### **7.4- TERMINALES.**

Los terminales son los dispositivos físicos donde el empleado realiza el fichaje (lectores). El programa debe saber los terminales que hay instalados en el edificio, así como su forma de conexión, para luego transmitir los datos (empleados, accesos, incidencias, etc).

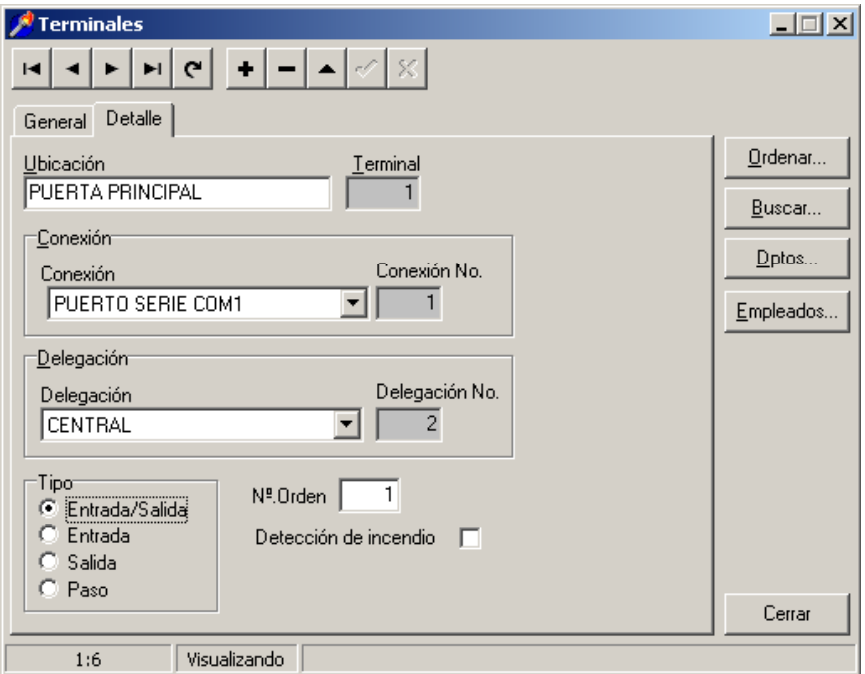

La caja de diálogo muestra la siguiente información:

UBICACIÓN: campo descriptivo de hasta 30 caracteres donde se define la ubicación donde se encuentra instalado el terminal.

TERMINAL: campo numérico de 1 hasta 128. Es la dirección del terminal (Ver capítulo **10.7- DATOS GENERALES / Codificar terminales por puerto**). Siempre que se instalen más de un equipo αPower, se deben numerar los terminales a partir del número 5 para evitar que haya conflictos en las comunicaciones.

CONEXIÓN: debe elegirse la apropiada dentro de la lista desplegable.

DELEGACIÓN: debe elegirse una de las dadas de alta en la lista desplegable.

TIPO: este parámetro sirve para indicar al programa el uso de los fichajes que han sido almacenados dentro de cada terminal.

En el tipo Entrada/Salida, los fichajes pueden usarse en cumplimiento horario como entradas y salidas consecutivamente, es decir, el primer fichaje de un empleado lo registrará como de entrada y el siguiente como de salida.

En el tipo Entrada, los fichajes de ese terminal solo se cogerán como fichajes de entrada en los informes de cumplimiento horario.

En el tipo Salida, los fichajes de ese terminal solo se cogerán como fichajes de salida en los informes de cumplimiento horario.

En el tipo Paso, los fichajes de ese terminal no se cogerán ni como entrada ni como salida, aunque sí estarán en la base de datos de fichajes.

El tipo Paso es como hay que configurar los terminales cuya función sea de control de acceso, mientras que cualquiera de los otros se deben seleccionar cuando sean para control de presencia (cumplimiento horario).

Nº DE ORDEN: campo en el que se define el número de orden que ocupa el lector (terminal) dentro de la centralita αPower y que debe estar entre el 1 y el 4. Esta casilla permite posteriormente efectuar desde transmisiones una apertura remota de alguna de las puertas que controla la centralita.

DETECCIÓN DE INCENDIO: este campo normalmente no debe activarse. Su función es advertir a través de la detección de puerta abierta de hardware (αPower) de una posible alarma de incendio. Cuando se desee utilizar esta opción, el terminal no debe estar operativo para el funcionamiento normal de los empleados.

Además hay dos botones: un botón denominado 'Dptos...' y otro 'Empleados...'. Ambos sirven para decirle al programa qué empleados se van a transmitir a cada terminal., es decir, le enviamos al terminal la lista de empleados o departamentos que están autorizados a fichar en ese terminal. Con ello no quiere decir que vayan a estar autorizados a pasar por ninguna puerta, ya que esta gestión se realiza a través de la configuración de los empleados (Ver apartado 6.8- Empleados / Accesos).

Si no se realiza la asignación de los empleados con alguno de estos botones, el programa no enviará ningún empleado a los terminales.

Con el botón 'Dptos...' se asignan al terminal todos los empleados de los departamentos que pasemos a la parte izquierda de la ventana.

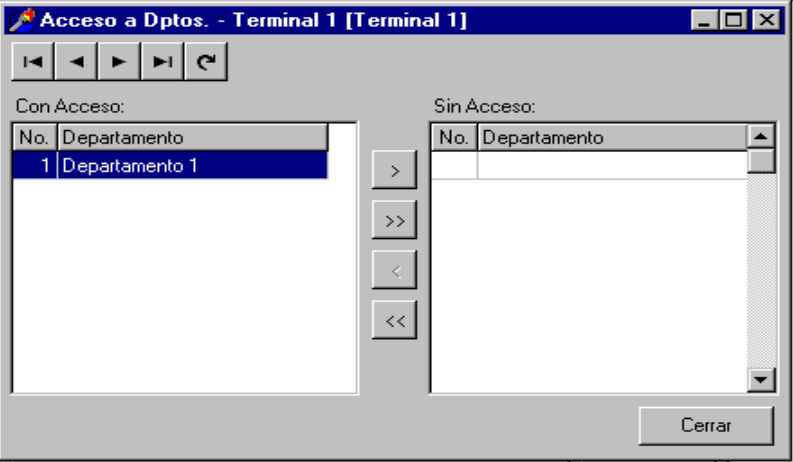

Para dar de alta los departamentos a los diferentes terminales hay que marcar en la caja de la derecha el departamento o departamentos que se desean dar de alta y pulsar el botón < para pasarlos a la caja derecha o pulsar << para pasar todos los departamentos. De igual forma se hace para dar de baja los departamentos de un terminal, pero con los botones  $> 0$   $>>$  para eliminar todos.

Con el botón 'Empleados...' se asignan al terminal los empleados independientemente uno a uno. Los empleados asignados estarán marcados como 'Si', el resto no estarán asignados. De este modo se aumenta la flexibilidad a la hora de asignar personal a un terminal.

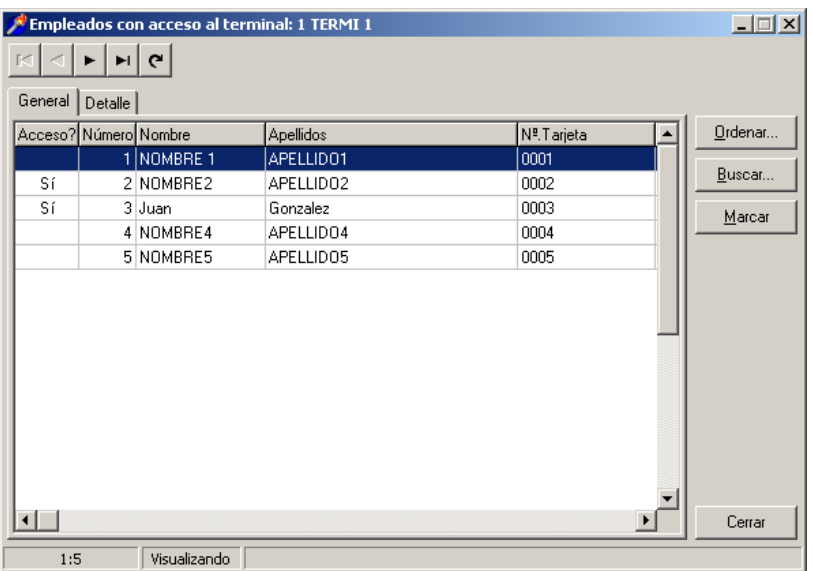

El programa enviará al terminal todos los empleados que hayan sido marcados tanto en una opción como en la otra.

# **8. - CALENDARIOS**

#### **8.1- JORNADAS.**

Ya se sabe que la definición de jornada es el conjunto de horas que un empleado debe trabajar durante un día. Hay que tener en cuenta una serie de conceptos que se manejan en las jornadas como:

JORNADA partida: cuando el empleado trabaja por la mañana, luego tiene un tiempo para la comida y posteriormente reanuda el trabajo. En este caso son necesarios cuatro fichajes para contabilizar el tiempo trabajado.

JORNADA continua: cuando el empleado trabaja durante un solo bloque de tiempo sin pausa para comer. En este caso son necesarios dos fichajes para contabilizar el tiempo de trabajo.

HORA mínima: hora a partir de la cual el programa empieza a buscar fichajes de un empleado. Si un empleado tiene como hora mínima las 8:00 y viene a las siete, el programa no tendrá en cuenta este fichaje. Si este campo se deja en blanco no se utilizará en los cálculos este concepto

HORA máxima: hora a partir de la cual el programa no busca más fichajes. Por ejemplo, Un empleado tiene una hora máxima a las 19:00 y ficha a las 20:00, entonces, a efectos de cálculo de horas trabajadas, el programa no contabilizará este fichaje. Si no se desea utilizar este concepto, se deja en blanco el campo.

Cuando ambos campos Hora mínima y Hora máxima se dejan en blanco el programa busca los fichajes de la jornada durante las 24 horas al primer fichaje detectado, si los localiza antes para la búsqueda. Se recomienda acotar el periodo de búsqueda si de antemano se saben los márgenes. Por ejemplo en un horario de oficina que entran a las 08:00 y salen a las 16:00, se podría poner una hora mínima de 05:00 y una hora máxima de las 20:00. Entonces el programa buscará fichajes entre las 5 de la mañana y las 8 de la tarde.

FLEXIBLE: cuando se le da al empleado una cierta flexibilidad de entrada y salida es necesario rellenar estos campos. Por el contrario, si no se desea flexibilidad, en estos campos se escribirá la misma hora que el periodo obligatorio. Si la jornada es continua, solo hay que escribir el 1º horario.

OBLIGATORIO: es el periodo de tiempo que el empleado debe estar trabajando. Si la jornada es continua, solo hay que escribir el 1º horario.

DESAYUNO: es el periodo de tiempo que el empleado tiene para tomar el desayuno.

Aquí se contemplan todos los casos posibles:

Sin desayuno: no se contempla la posibilidad de desayunar. Descontar nada: aparece el periodo horario del desayuno pero no contabiliza. Descontar todo: descuenta de las horas realizadas el tiempo del desayuno. Descontar exceso: descuenta de las horas realizadas el tiempo que se ha pasado en el desayuno según el horario teórico.

COMIDA: es el periodo asignado para la comida. Se puede activar que ese periodo se descuente de las horas realizadas o no. Si no se usa hay que dejarlo en blanco.

IGNORAR FICHAJES INTERMEDIOS: es posible que nos encontremos con la situación de una empresa que los empleados realicen múltiples fichajes a lo largo de un día, pero que para los informes de cumplimiento horario, sólo nos interese saber cual ha sido el primer fichaje (que es el de entrada) y el último del día (que sería el de salida). En este caso, debemos configurar la jornada como continua y activar el checkbox correspondiente a ignorar fichajes intermedios, de manera que el resto de fichajes permanecerán en la base de datos pero no servirán a efectos de la jornada. (En esta opción no se tienen en consideración los tiempos de desayuno ni de comida).

PERIODOS: en la parte derecha de la ventana Jornadas, hay un botón denominado 'Periodos', para aquellas jornadas que tienen más de dos periodos. Se pueden realizar **hasta 6** franjas horarias a lo largo de un día que es el equivalente a 12 fichajes. Para este tipo de jornadas, hay que crear el nombre y el nº de jornada y definir las franjas pulsando la tecla 'Periodos'.

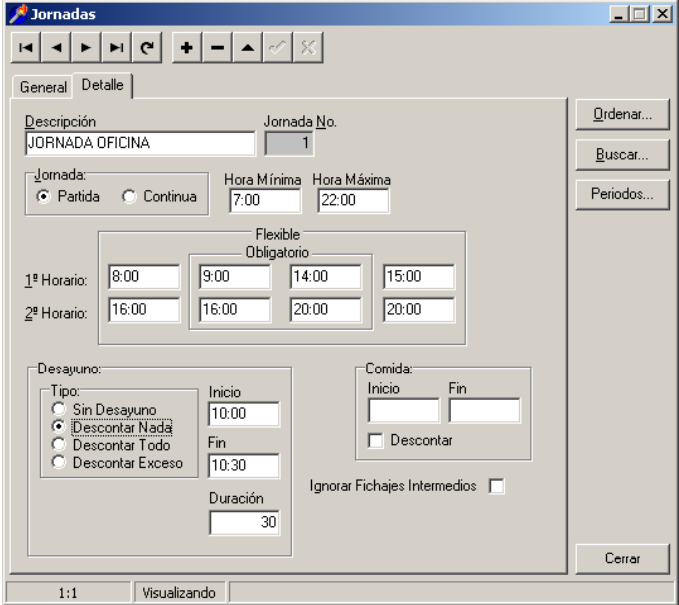

Los criterios definidos para contabilizar el tiempo teórico y práctico según las jornadas de trabajo se detallan a continuación, así como las definiciones de cada franja de tiempo y el significado de las siglas.

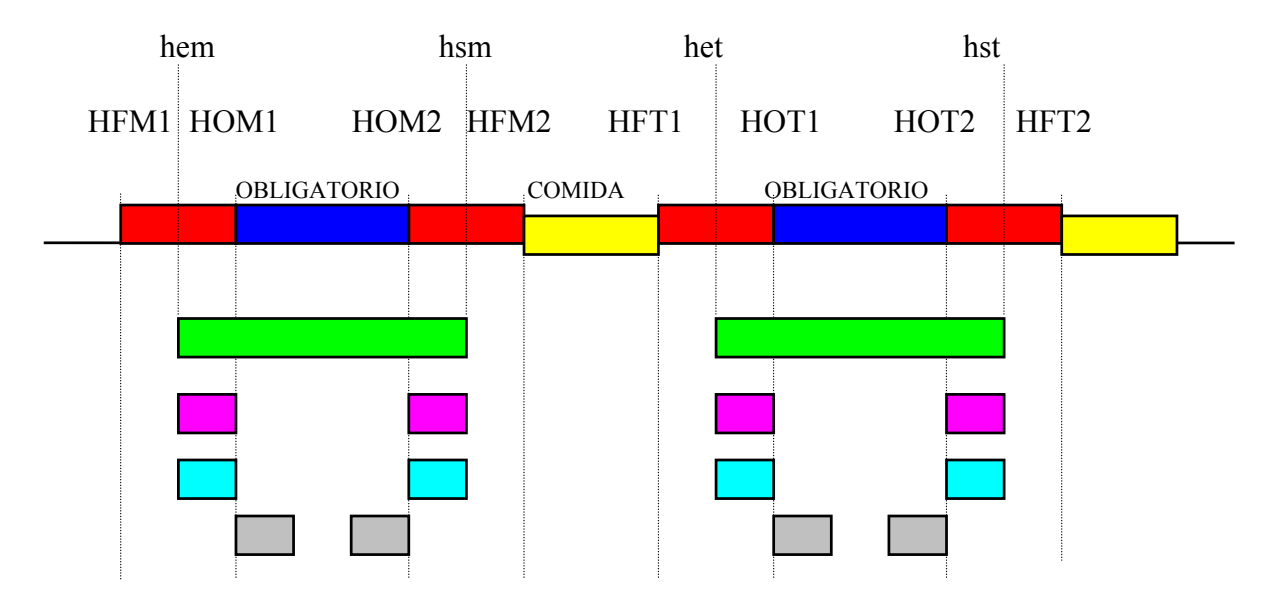

HFM1--> Hora flexible mañana 1. HOM1-->Hora obligatoria mañana 1. HOM2-->Hora obligatoria mañana 2. HFM2--> Hora flexible mañana 2.

HFT1--> Hora flexible tarde 1. HOT1-->Hora obligatoria tarde 1. HOT2-->Hora obligatoria tarde 2. HFT2--> Hora flexible tarde 2.

Las horas de fichaje han de realizarse entre los periodos flexible y obligatorio:

Entrada mañana (hem) debe realizarse entre HFM1 y HOM1. Salida mañana (hsm) debe realizarse entre HOM2 y HFM2. Entrada tarde (het) debe realizarse entre HFT1 y HOT1. Salida tarde (hst) debe realizarse entre HOT2 y HFT2.

**Horas debidas (hde)**: son las horas que debe hacer el empleado según el calendario.

hde= (HOM2 - HOM2) + (HOT2 - HOT1)

**Horas realizadas (hre):** son las horas que ha realizado el trabajador según sus fichajes, sin tener en cuenta el calendario.

 $h$ re= (hsm - hem) + (hst - het)

**Horas fuera de margen (hfm):** son las salidas de la mañana después de HFM2 más las salidas por la tarde después de HFT2.

hfm=  $(hsm - HFM2) + (hst - HFT2)$  si y solo si hsm>HFM2 o hst>HFT2

**Horas extras (hex):** son las totales realizadas menos las horas fuera de margen y menos las horas que se deben realizar.

hex=  $h$ re - ( $h$ fm +  $h$ de)

**Falta de puntualidad (fpu):** fichajes de entrada (de la mañana y de la tarde) realizadas después de la hora obligatoria.

Entradas de la mañana después de HOM1 + entradas de la tarde después de HOT1, si y solo si hem > HOM1 y/o het > HOT1.

**Ausencias justificadas (aj):** Días sin fichajes que el trabajador no debe trabajar ya que tiene un motivo justificado como vacaciones, baja laboral, etc que está contemplado en la base de datos en el apartado de ausencias justificadas.

**Ausencias no justificadas (anj):** Días sin fichajes que no son festivos ni están justificados. Cuando falta alguno o varios de los fichajes: hem, hsm, het o hst, se considera ausencia no justificada.

**Minutos a favor (mfa):** es el tiempo transcurrido entre las horas flexibles de entrada y las horas obligatorias de entrada más el tiempo transcurrido entre las salidas después de la hora obligatoria y antes de la flexible.

mfa=  $\vert$  (HOM1 - hem) si HOM1> hem >HFM1 ó (HOM1 - HFM1) si hem < HFM1 ó cero si hem >HOM1  $+$  (hsm - HOM2) si HFM2> hsm >HOM2 ó (HFM2 - HOM2) si hsm > HFM2  $\sigma$  cero si hsm <HOM2  $+$  (HOT1 - het) si HOT1> het >HFT1 ó (HOT1 - HFT1) si het < HFT1 ó cero si het >HOT1  $+$  $|(hst - HOT2)$  si  $HFT2 > hst > HOT2$  ó (HFT2 - HOT2) si hst > HFT2  $\sigma$  cero si hst <HOT2

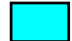

**Minutos en contra (mco):** es el tiempo transcurrido después de la hora obligatoria de entrada más el tiempo antes de la hora obligatoria de salida, más los tiempos de entrada y salida por la tarde después o antes de las horas obligatorias respectivamente.

```
mco=\vert (hem - HOM1) si HOM1< hem <=HOM2
       ó (HOM2 - HOM1) si hem>= HOM2 
       ó cero si hem <=HOM1 
+(HOM2 - hsm) si HOM2 > hsm >=HOM1
     \phi (HOM2 - HOM1) si hsm = \times HOM1
     \sigma cero si hsm >= HOM2
+ (het - HOT1) si HOT1< het <=HOT2 
      \acute{o} (HOT2 - HOT1) si het >= HOT2
     \frac{1}{2} ó cero si het \leq=HOT1
+\vert(HOT2 - hst) si HOT2> hst >=HOT1
     \dot{\phi} (HOT2 - HOT1) si hst = \times HOT1
     \sigma cero si hst >= HOT2
```
**Saldo en minutos (smi):** es la resta de los minutos a favor menos los en contra.

smi= mfa - mco

**RestaARealizado (rar):** por la mañana se resta todo lo trabajado antes de la hora flexible. A mediodía se resta todo lo trabajado después de la hora flexible de salida y lo trabajado antes de la hora flexible de entrada. Por la tarde se resta todo lo realizado despues de la hora flexible de salida de la tarde. Y si la jornada tiene activado restar el desayuno, también lo resta siempre y cuando los desayunes se fichen con la incidencia 2.

**MinutosIncidencias(mi):** comprueba todas las parejas de incidencias mayores que 2 (es decir, no computa ni la incidencia 0, ni la 1 ni la 2) y realiza la suma de tiempo de todas las incidencias producidas en una jornada. Tampoco computa las incidencias de paso. Estas incidencias se computan dentro de la jornada de trabajo.

**MinutosIncidenciasFuera(mif):** comprueba todas las parejas de incidencias mayores que 2 (es decir, no computa ni la incidencia 0, ni la 1 ni la 2) y realiza la suma de tiempo de todas las incidencias producidas fuera de una jornada. Tampoco computa las incidencias de paso. Estas incidencias se computan fuera de la jornada de trabajo.

#### **8.2- HORARIOS.**

Una vez definidas las jornadas laborales se definen los horarios, que son un compendio de jornadas a lo largo de la semana. Una vez definida la descripción y el número del horario se pulsa el botón de 'Jornadas' y se asignan éstas a cada día de la semana.

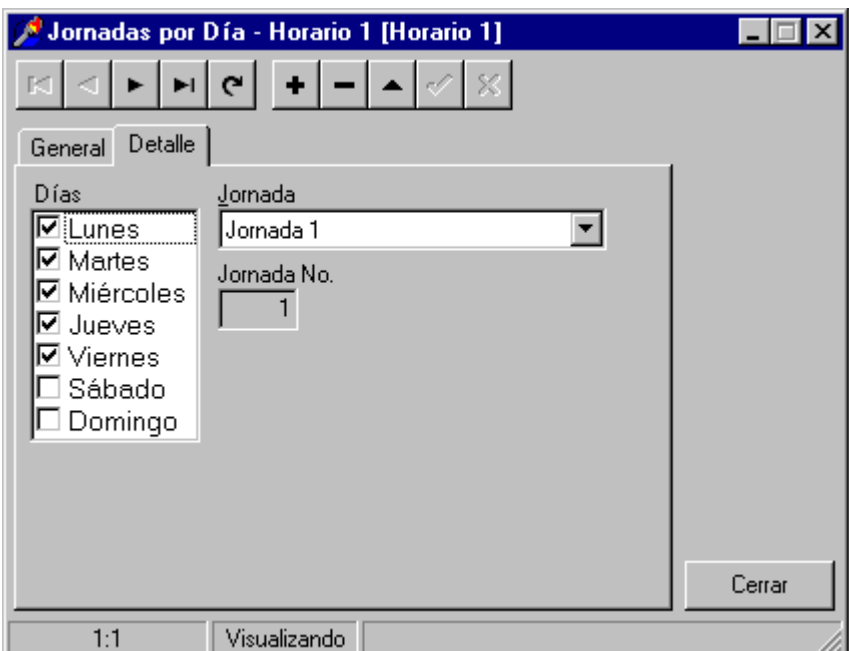

Primeramente se elige la jornada y luego se asigna al día o a los diferentes días de la semana haciendo un 'clic' en la casilla correspondiente. Si se desea asignar una misma jornada para toda la semana, una elegida la jornada hacer 'clic' en todos los días de la semana. Si para cada día de la semana se desea una jornada, comenzar eligiendo jornada y luego pulsar el día de la semana que se desea esa jornada, después pulsar el botón de añadir registro y repetir la acción para otro día de la semana y así sucesivamente.

Se pueden asignar a un mismo día jornadas diferentes para horarios de 24 horas, en este caso hay que tener en cuenta en no solapar las jornadas para que el programa pueda localizar la jornada correcta.

### **8.3- CALENDARIO LABORAL.**

Un calendario es un periodo de tiempo entre el primer día del año en curso y la fecha indicada por el usuario que tiene asignado un horario. Se pueden generar diferentes calendarios con diferentes horarios.

Se pueden asignar a un mismo calendario varios horarios, de modo que se puedan contemplar automáticamente horarios de verano y de invierno sin tener que cambiar de calendario. Para ello, se irán asignando horarios desde el comienzo del año hasta una fecha, el siguiente horario asignarlo desde esta ultima fecha a la siguiente deseada, etc.

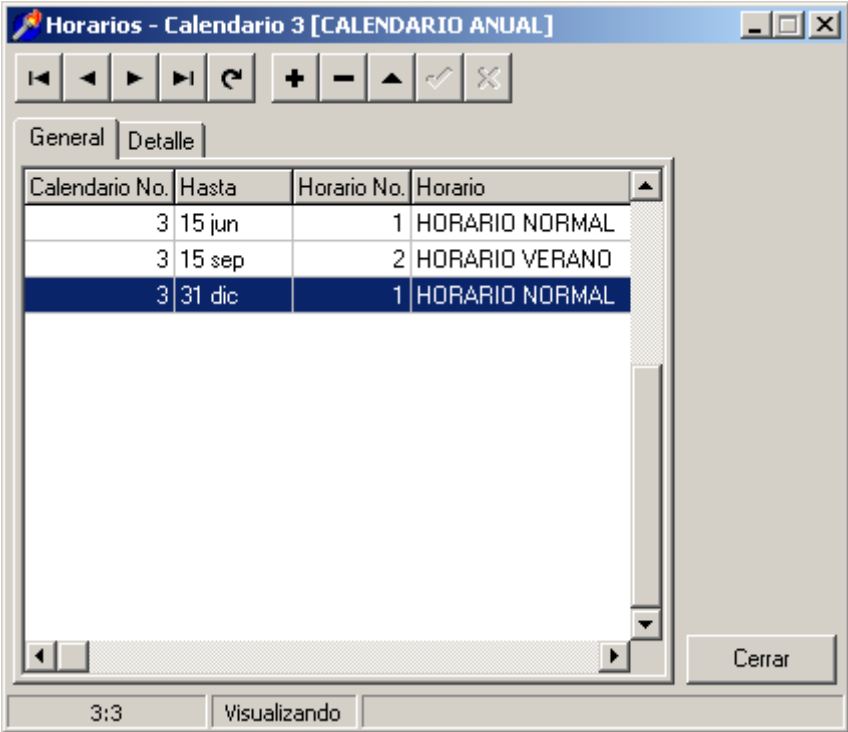

El proceso correcto para dar de alta los calendarios, es, primero dar de alta todas las jornadas. Después dar de alta los horarios con esas jornadas y por último dar de alta los calendarios con los horarios ya creados. Para poder hacer el cálculo de cumplimiento horario es obligatorio definir este proceso antes de nada.

### **9. - FICHAJES**

#### **9.1- INCIDENCIAS.**

A esta opción se accede presionando ENTER o haciendo 'clic' con el ratón. Aparece una tabla en pantalla con el tipo de incidencia y la descripción. En esta tabla se pueden hacer todo tipo de operaciones predefinidas con la barra de herramientas y/o con el menú.

La operativa a seguir es la misma que se viene repitiendo en capítulos anteriores y que se omite en esta descripción.

Se pueden dar de alta hasta 99 incidencias, definidas con dos dígitos y una descripción de 15 caracteres.

Hay dos incidencias que usa el sistema internamente: la número 0 que es FICHAJE y la número 1 que es MASTER. Estas incidencias es aconsejable darlas de alta y con estas descripciones. También para algunas opciones de cumplimiento horario se utiliza la incidencia 2 como DESAYUNO y otras tres para la gestión de accesos que son: la número 97 que es EMPLEADO NO REGISTRADO, la número 98 que es ACCESO DENEGADO y la número 99 que es VIOLACIÓN DE ACCESO (para función antipassback

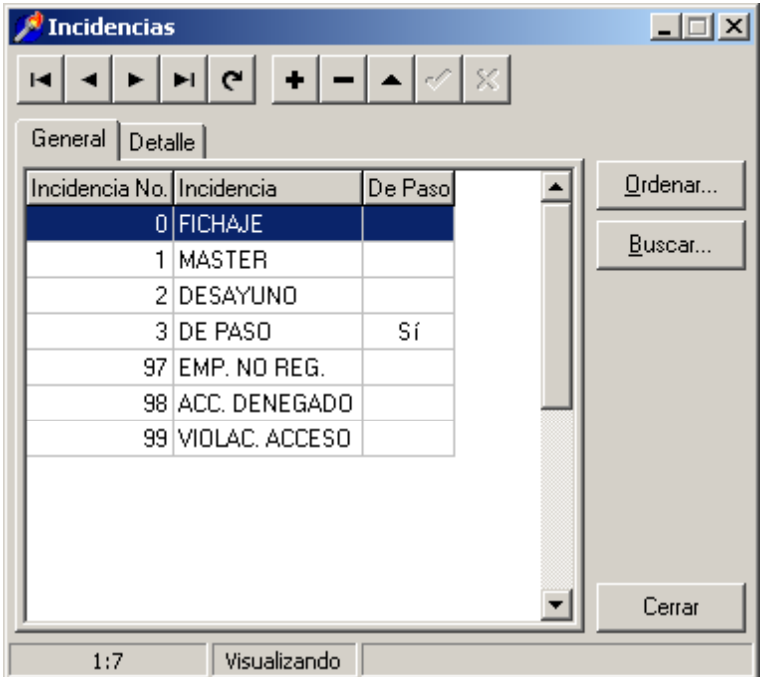

Dentro de los detalles de cada incidencia, existen dos campos denominados " De paso" y "Sin Acceso".

El campo 'de paso' se utiliza exclusivamente en los sistemas de control de acceso para distinguir los fichajes de paso (de entrada y salida) y los fichajes de fichar (de control horario). De este modo una incidencia se puede marcar 'de paso' (cosa que también hay que realizar en el terminal) y todas las entradas y salidas que realice una persona el sistema las identifica como fichajes de paso, sin valor como control horario.

El campo "Sin acceso" sirve para definir las incidencias que registra el terminal como consecuencia de un fichaje realizado el cual no ha producido la apertura de ninguna puerta (Incidencias 97, 98, 99). Esto nos permite llevar a cabo con mayor precisión otra de las posibilidades que ofrece el programa y que se detalla en el apartado 10.14 (Personas Presentes).

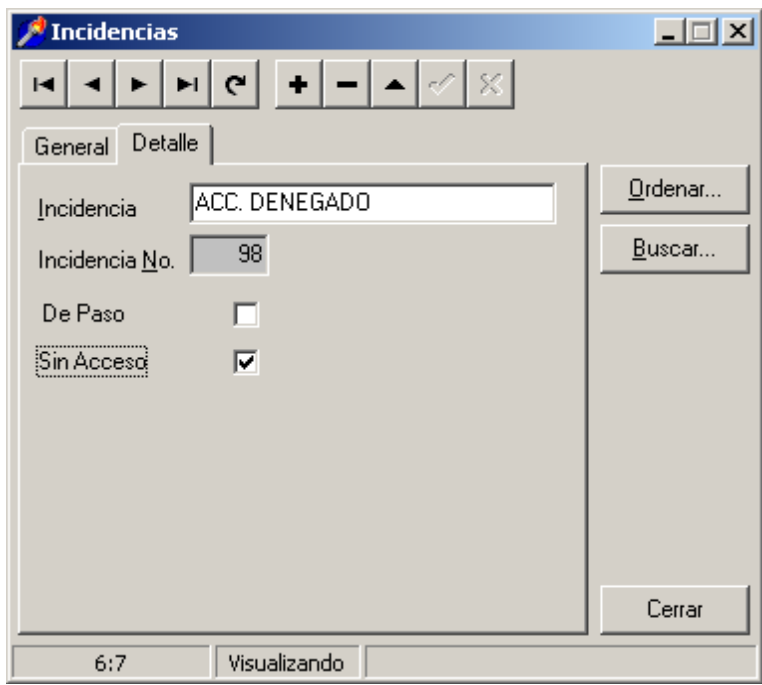

En los sistemas de control de presencia (que no hay control de acceso) no hay que hacer uso de esta característica del sistema.

Para salir de esta opción apuntar con el ratón en el botón 'Cerrar'.

#### **9.2- FICHAJES.**

En el instante que un empleado pasa su tarjeta por el lector se produce un fichaje que consta de un código de tarjeta, una hora, una incidencia (si la hubiera), una fecha y el nº de terminal por el que se ha fichado. La información puede mostrarse en dos formatos: por empleado y por fecha.

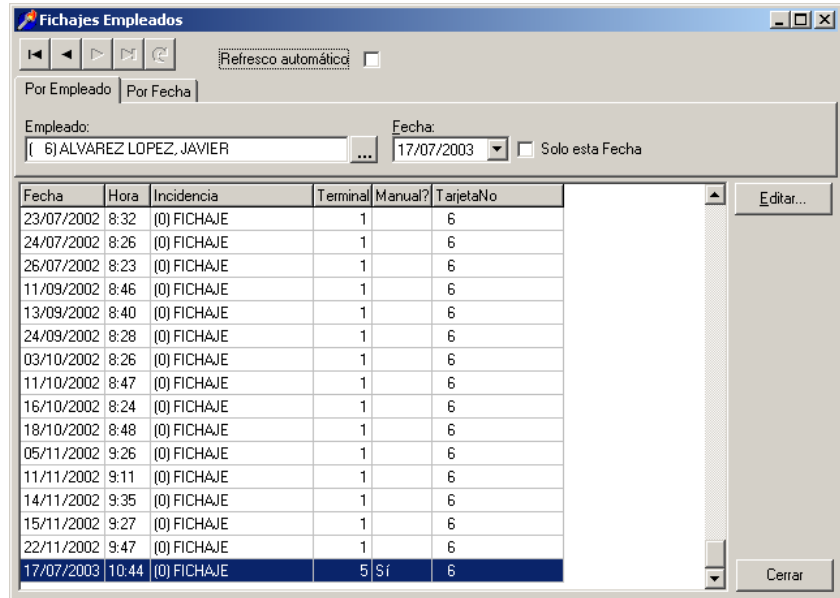

Por defecto aparece la pantalla por fecha y en el día actual del sistema. Otro modo de visualización es por empleado, dentro de este modo también se puede acotar la consulta por fecha, eligiendo ésta y seleccionando la opción 'Sólo esta fecha'. Aparecerán entonces los fichajes de ese empleado en la fecha marcada. Además se puede pulsar la solapa 'Por fecha', en este modo de presentación de la información, se observarán todos los fichajes que existan en ese día.

Tanto en un modo como en otro se pueden modificar los fichajes, borrarlos e introducir otros nuevos. Esto se lleva a cabo pulsando el botón 'Editar'. Aparece una caja de diálogo con la barra de herramientas y todos los campos de un fichaje son modificables desde aquí. El modo trabajo es el mismo que en anteriores bases de datos ya explicadas: añadir registro para introducir un nuevo fichaje, borrar registro para eliminar un fichaje, etc. El único campo no modificable es 'Manual?' que indica si ese fichaje ha sido manipulado por el usuario del programa con respecto al fichaje original que se leyó del terminal. Una vez manipulado el dato queda marcado y es imposible borrar esa marca, incluso aunque se restaure el mismo valor. Esto es así para asegurar al 100% que si hay una manipulación manual quedará reflejado en el fichaje.

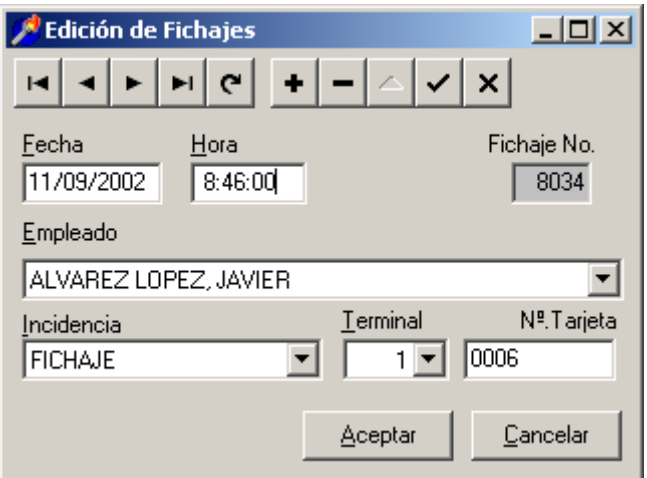

En algunas ocasiones, se puede dar el caso que en el momento de traerse los fichajes de los terminales se encuentren registros que pertenezcan a empleados que han sido eliminados o que el número de dígitos de la tarjeta con coincidan con los configurados en el programa. Si esto ocurriese, la información correspondiente a estos fichajes se guardarían en un fichero llamado "fichajeserror.txt" ubicado en la carpeta C:\ Archivos de programa \ System5 \ CP.

#### **9.3- VISITAS.**

En este apartado se recogen los fichajes de todos los empleados cuyo departamento haya sido configurado para visitantes. También se almacenan los registros de visitas tomados manualmente en aquellas instalaciones que trabajen conjuntamente los dos programas (CPSWIN + CVWIN).

Los parámetros que debemos configurar son los siguientes:

- Activar la opción "visita?" en EMPLEADOS / DEPARTAMENTOS.
- Activar la opción "separar fichajes de visita en UTILIDADES / DATOS GENERALES / GENERAL.
- Configurar el tiempo de actualización de eventos dentro de la carpeta UTILIDADES / DATOS GENERALES / EVENTOS.

### **10. - UTILIDADES**

#### **10.1- GENERADOR DE LISTADOS**

Se podría catalogar al 'Generador de listados' como la pieza más valiosa para la explotación de los datos contenidos en las diferentes bases de datos. Es una herramienta a través de la que se pueden crear diferentes tipos de listados e informes con diferentes formatos y ordenados por múltiples campos. Se pueden consultar desde él todas las bases de datos que componen el programa. A primera vista parece complicado el manejo de tanta multiplicidad de datos, pero en realidad es fácil el uso racional y metódico del generador.

Hay dos tipos de datos a manejar en el generador de listados: los datos fijos y los temporales. Los datos temporales son todos los referidos al cumplimiento horario, que están ligados a fechas. El resto de datos son fijos: las descripciones, el tipo de comunicaciones, los datos de los empleados, etc., etc. El tratamiento de ambos también es diferente. Ya se profundizará más adelante sobre cada dato en particular, en este punto solo se pretende dar una visión de conjunto .

Cuando se desee generar listados de datos fijos se entra al generador y se elige la base de datos sobre la que se pretende realizar la consulta y se confecciona el listado o se ejecuta éste si ya se ha hecho. Para generar listados con datos temporales es necesario entrar en el menú de creación de temporales y acotar la consulta en el tiempo (entre dos fechas que se desee consultar) y en empleados. Una vez generado este fichero temporal se actúa como si lo datos fuesen fijos.

Las bases de datos sobre las que se pueden realizar consultas son las siguientes:

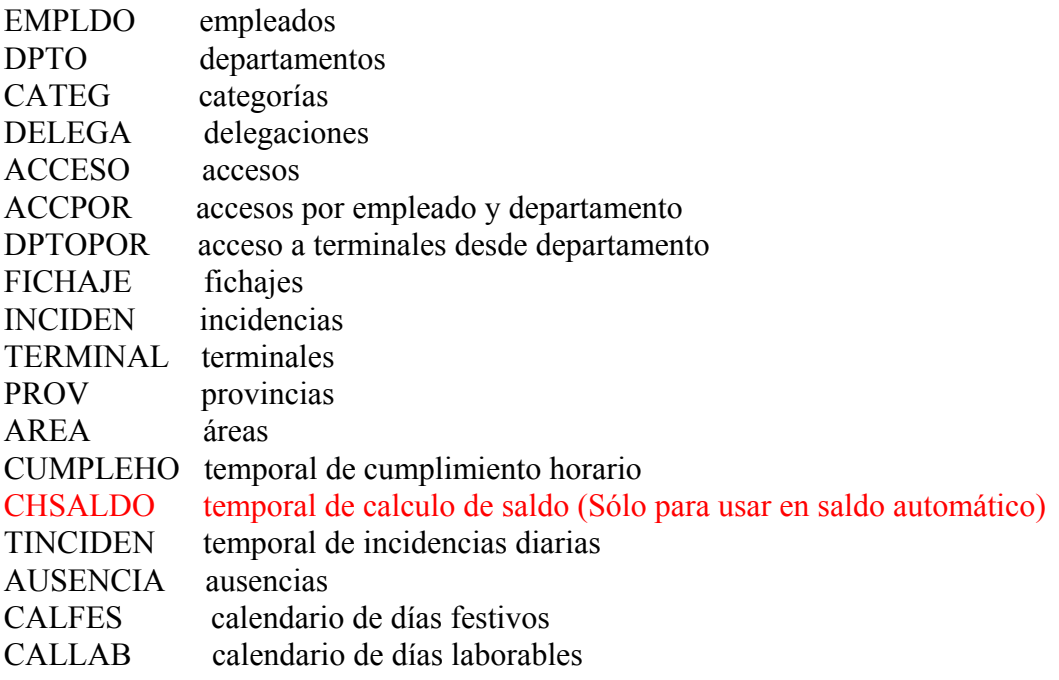

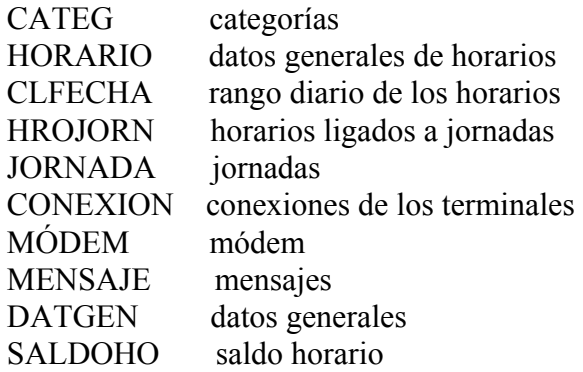

Algunas de las bases de datos se encuentran relacionadas con otras a través de un índice o una clave.

Una vez elegida la base de datos a consultar, se marca y se pulsa el botón 'Formatos'. Aparece entonces una pantalla con la barra de herramientas y una lista de informes creados (si no se han creado aparece la lista en blanco). Para crear un informe seguir los pasos siguientes:

1.- Pulsar el botón añadir registro '+'.

2.- Rellenar el nº de formato ( 1, 2,...), la descripción (que aparece en pantalla), y el título (que aparece en el informe) y pulsar el botón de 'Aceptar'.

3. Aparece el primer listado y para crear los campos pulsar el botón de edición  $($ <sup> $\bullet$ </sup>).

4.- Elegir la solapa de 'Columnas' para generar las columnas del listado.

4.1. Pulsar '+' para añadir la primera columna. Aparece una pantalla en la que hay que elegir la expresión pulsando '...'.

4.2. Elegir el archivo en el 'Selector de expresiones'. Después, haciendo doble 'clic' elegir el campo deseado, que aparecerá en el cuadro de 'expresión'. Pulsar el botón  $\Omega$ .

4.3. Si se desea cambiar la cabecera que aparecerá en el listado se realiza del mismo modo que con el formato. Posteriormente se pulsa 'Aceptar'.

5. La columna creada aparece en la pantalla 'Formato del listado'. Para añadir otras columnas seguir los mismos pasos ya explicados.

Cuando el listado se ha generado, se pueden cambiar los datos generales pulsando de nuevo la solapa correspondiente.

### *ORDENAR UN LISTADO*

Otra utilidad es el hecho de ordenar el listado. Pulsando la solapa 'Orden' se permite al usuario añadir los campos por los que se desea ordenar el listado. La manera de actuar es la misma que para generar el listado.

- 1. Elegir el fichero que contiene la información del campo a ordenar.
- 2. Elegir el campo por el que ordenar.
- 3. Elegir el orden : ascendente o descendente.
- 4. Si se desea cortar la información por cada nuevo cambio de información del campo, se elegirá 'Cortar'. En el corte se pueden realizar totales y/o saltar de página. Si el informe obtenido es demasiado grande como consecuencia del volumen de datos y lo que queremos es que nos muestre un resumen de los resultados en una sola línea, hay que activar la casilla correspondiente.
- 5. Pulsar 'Aceptar'

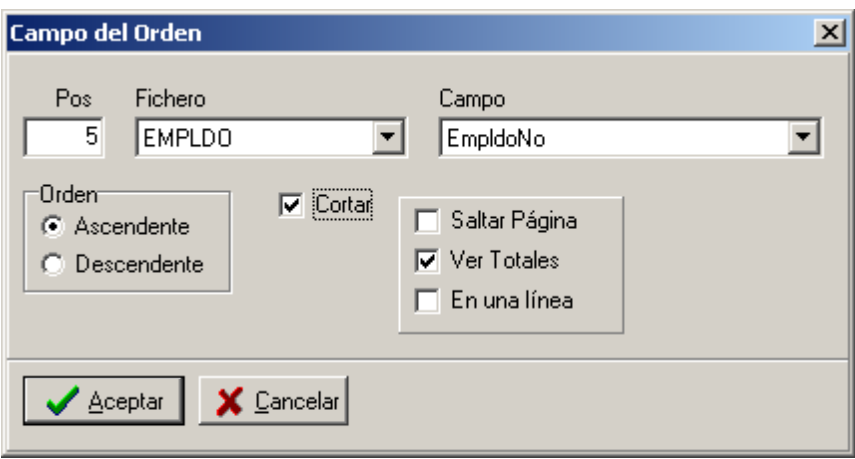

Para añadir otros campos por los que ordenar, añadir un nuevo registro y seguir las mismas pautas. El orden se puede realizar por cualquiera de los campos de los ficheros posibles.

#### *CONSTRUCTOR DE EXPRESIONES*

Para generar las sucesivas columnas que componen un listado se puede utilizar el 'Constructor de expresiones' o escribir el campo del fichero directamente. Se recomienda por facilidad utilizar el constructor.

Se pueden distinguir diferentes partes en la pantalla del constructor:

- 1. Constantes: sirven para añadir a la expresión constantes de tipo carácter o numéricas.
- 2. Funciones: Sirven para formatear el dato que se va a presentar en pantalla o hacer algún tratamiento de esa información. En el apartado de categorías se puede hacer una visualización por conjuntos de funciones.
- 3. Campo de datos: primero se elige el fichero con el que actuar y luego se elige el campo.
- 4. Operadores: son los operadores matemáticos y lógicos que se pueden utilizar para construir las expresiones.
- 5. Expresión: ventana en la que va apareciendo sucesivamente la expresión que se va construyendo.

Además existen unos botones que funcionan del siguiente modo:

- 1. Añadir: es común a varias cajas de diálogo. A cada pulsación añade el elemento de que se trate a la expresión.
- 2. Limpiar: borra toda la expresión generada hasta el momento.
- 3. Deshacer: elimina el último cambio realizado en la expresión.
- 4. OK: acepta la expresión actual como la nueva columna generada.
- 5. Cancelar: abandona la expresión que se está generando.

#### *FILTROS*

Un filtro es un modo de obtener una determinada información que cumple una o varias condiciones incluidas en el filtro. Ejemplo de esto puede ser la obtención de un listado de todos los departamentos mayores que 7 y menores que 10. El filtro que habría que realizar es:

EMPLDO.DptoNo>7 AND EMPLDO.DptoNo<10

Si la expresión lógica es mayor habrá que utilizar una combinación de paréntesis para dar prioridad.

Los filtros pueden realizarse integrados en el informe, con lo que hay que confeccionarlos en la solapa 'Datos Generales' de la ventana 'Formato del listado', o bien pueden confeccionarse en tiempo de ejecución en la ventana 'Ejecución del listado'. El funcionamiento es el mismo, si bien, con el primer modo permanece siempre el filtro y con el segundo éste desaparece cuando termina la ejecución del informe.

# *OPERADORES*

Los operadores que se pueden utilizar son los siguientes:

 Operador suma. Puede sumar números y caracteres.  $\pm$  $\mathcal{L}_{\mathbf{r}}$  Operador sustracción. Puede restar números y caracteres.  $\mathbf{x}$  Operador producto. Multiplica dos números. Operador división. Divide dos números.  $\mathcal{E}$  Igual a.  $\equiv$  $\prec$ Menor que. Compara dos expresiones lógicas. Mayor que. Compara dos expresiones lógicas.  $\mathcal{P}^{\perp}$ Distinto a. Compara dos expresiones lógicas.  $\leftrightarrow$ Menor o igual que. Compara dos expresiones lógicas.  $\leq$  $\rangle =$ Mayor o igual que. Compara dos expresiones lógicas. Niega una expresión lógica. Not: Y lógico. And  $|$ Or. O lógico.

Existen otros dos operadores para enlazar expresiones. El paréntesis se utiliza para agrupar la prioridad de evaluación de la expresión cuando éstas son relativamente complejas. Por otra parte está el operador  $(a)$  que actúa como un comodín en las expresiones de formato.

# *FUNCIONES*

Hay que diferenciar las funciones que hacen llamadas SQL y las funciones propias de QuickReport. En las primeras se pueden utilizar los campos de los ficheros directamente, mientras que en las segundas se pueden utilizar columnas del informe que previamente se han definido

# **Funciones tipo SQL**

Son funciones de agregación y calcularán sus valores de todas las líneas que tenga igual a las diferentes columnas que se hayan introducido. Se dividen en dos categorías: numéricas y de carácter.

### **Numéricas**

**AVG**(<val>), realiza la media aritmética de los valores del <val>.

**COUNT**(\*), incrementa el valor de la cuenta por cada iteración de un registro. Suponer que se quiere conocer el número de fichajes de cada empleado cada día. Es necesario hacer un informe en la base de datos de FICHAJES. Haremos un listado con las siguientes expresiones:

15 COUNT(\*) Fichajes En la columna correspondiente a COUNT aparecerá el número de fichajes que tiene cada empleado.

**MAX**(<val>), calcula el valor máximo de los valores consultados. Supóngase que desea conocerse el número más alto de incidencia que tiene un empleado cada día. En el ejemplo anterior añadiríamos la siguiente columna:

20 MAX(FICHAJE.IncidenNo) Máxima In.

En esta columna aparecería el número de incidencia más alto en los fichajes de cada día.

**MIN**(<val>), calcula el valor mínimo de los valores consultados. Esta función trabaja como la anterior pero calculando el valor mínimo.

**SUM**(<val>) calcula la suma de los valores.

<val> es cualquier expresión que devuelva un valor numérico.

### **Caracteres**

LOWER(<val>), actúa sobre campos de tipo carácter y convierte a minúscula los caracteres del campo.

Se usa esta función por ejemplo para convertir en minúscula el nombre de los empleados. Para ello un listado del tipo siguiente:

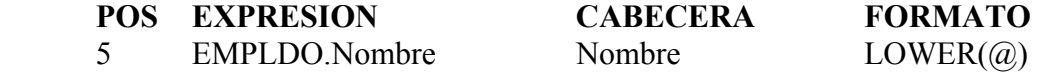

Ahora en la expresión 'Formato' se escribe LOWER $(\varpi)$  y todos los nombres de los empleados saldrán en minúscula.

**SUBSTRING**( $\langle \text{val}\rangle$ , $\langle \text{pos. } \text{inicial}\rangle$ , $\langle \text{no. } \text{caracteres}\rangle$ ), actúa sobre campos de tipo carácter y devuelve una cadena que se compone de los <nº caracteres> caracteres a partir de la posición <pos. inicial>.

**TRIM**(<val>), actúa sobre campos de tipo carácter y elimina los espacios blancos de la derecha de la cadena.

**UPPER**(<val>), actúa sobre campos de tipo carácter y convierte a mayúsculas un campo.

Se usa esta función por ejemplo para convertir en mayúscula el nombre de los empleados. Para ello un listado del tipo siguiente:

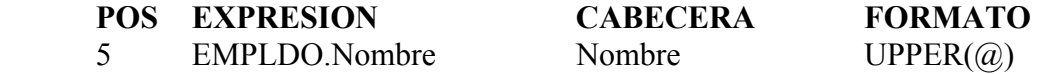

Ahora en la expresión 'Formato' se escribe UPPER $(\varpi)$  y todos los nombres de los empleados saldrán en mayúscula.

<val> es cualquier expresión que devuelva una cadena de caracteres

### **Funciones tipo QuickReport**

### **De fecha y hora**

**DATE**, devuelve la fecha actual del sistema como una cadena dd/mm/aa. Para que aparezca la columna deseada con la fecha hay que poner la siguiente expresión:

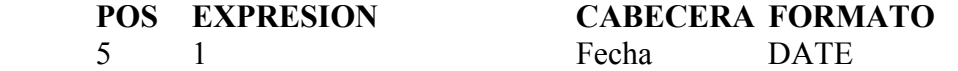

La expresión 1 no tiene ningún efecto. En esta columna aparecerá la fecha actual del sistema.

**DIASEMANA**(<fecha>), devuelve el día de la semana de la fecha indicada.

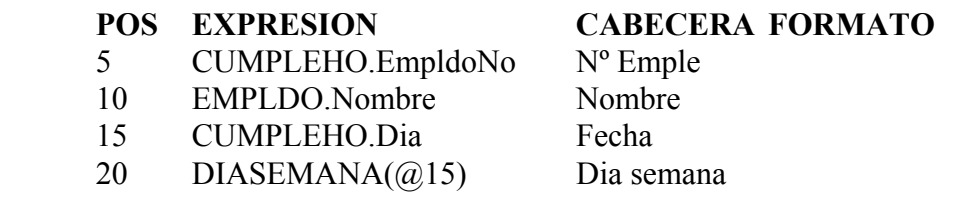

En la posición 20 se ha escrito como expresión la función haciendo referencia a una columna de fecha anterior y por tanto en la columna correspondiente al día de la semana saldrá un numero del 1 al 7 indicando:

 1 --> Domingo  $2 \rightarrow$  Lunes 3 --> Martes 4 --> Miércoles  $5 \rightarrow$  Jueves 6 --> Viernes 7 --> Sábado

Se puede convertir cada número en su día con la expresión IF.

**TIME,** devuelve la hora actual del sistema como una cadena hh/mm/ss. Para que aparezca la columna deseada con la hora hay que poner la siguiente expresión:

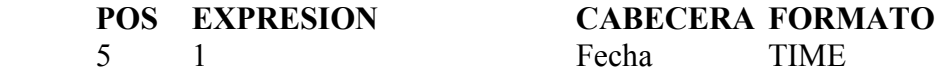

La expresión 1 no tiene ningún efecto. En esta columna aparecerá la hora actual del sistema.

**STRMINUTOS**(<minutos>), devuelve los minutos en una cadena con formato **XX h XX '**. Se utiliza esta función para convertir en horas y minutos las expresiones calculadas en minutos como son las horas realizadas y las horas debidas.

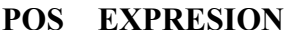

**CABECERA FORMATO** 

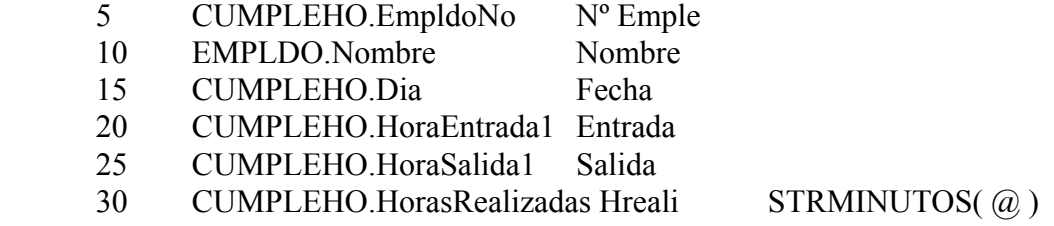

La expresión 30 que calcula las horas realizadas, se visualizará como **XX h XX '** debido a la expresión de formato que se le ha añadido. Si se elimina el formateo, la cifra que salga vendrá dada en minutos.

**TIMETOMINUTOS**(<CampoHora>), los campos de hora en los ficheros Paradox son numéricos con decimales, por lo tanto para pasarlos a minutos hay que utilizar esta función. Supongamos que se desea realizar un informe con el nº de empleado, el nombre, la hora de entrada de la mañana, la de salir a comer y se quieren restar la hora de salida de la de entrada para ver las horas trabajadas por la mañana.

### **POS EXPRESION CABECERA FORMATO**

- 5 CUMPLEHO.EmpldoNo Nº Emple
- 10 EMPLDO.Nombre Nombre
- 15 CUMPLEHO.Dia Fecha
- 20 CUMPLEHO.HoraEntrada1 Entrada
- 25 CUMPLEHO.HoraSalida1 Salida
- 30 @25 @20 Resta

Este informe dará un error al ejecutarse la línea 30, ya que no se puede restar

**HORATOMINUTOS**(<cadena>), convierte una cadena de tipo fecha HH:MM en un valor numérico en minutos.

Se puede usar esta función para convertir en minutos una cadena que representa una hora, por ejemplo en el fichero de JORNADAS. En un listado como el siguiente se observará la diferencia:

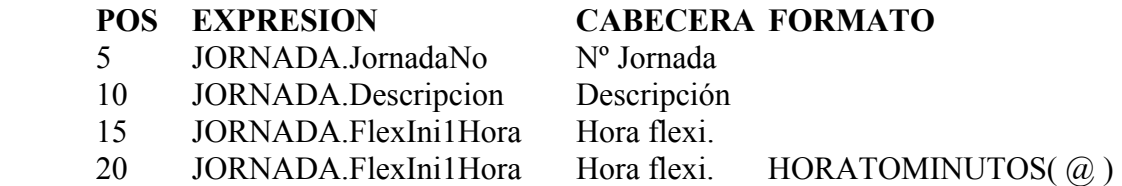

Si la hora flexible son las 8:00 en la columna 15 aparecerán como 8:00 y en la 20 aparecerá convertida en minutos como 480.

**MINREDOND30**(<CampoHora>,Minutos), calcula redondeando a 30 minutos los minutos que pasan o que faltan hasta 'Minutos'. En el campo <CampoHora> se pone la hora a partir de la cual se va a empezar a calcular y en el campo minutos, el margen de minutos en el que se va a redondear a 30 minutos. Con un ejemplo se verá mejor esta función. Supóngase que se quiere que a partir de una hora determinada de por la tarde (por ejemplo las 20:00, esta será la hora flexible de salida) se desea que se cuente como hora trabajada en periodos de 30 minutos y que solo se cuente como trabajado lo siguiente:

 De 20:00 a 20:20 no cuenta como trabajado De 20:21 a 20:50 cuenta 30' trabajados De 20:51 a 21:00 cuenta 60' trabajados De 21:00 a 21:20 cuenta 60' trabajados De 21:21 a 21:50 cuenta 60' más 30' trabajados y así sucesivamente.

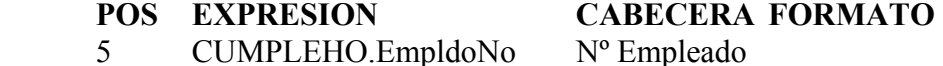

- 10 CUMPLEHO.HoraEntrada1 HE1
- 
- 15 CUMPLEHO.HoraSalida1 HS1
- 20 CUMPLEHO.HoraEntrada2 HE2
- 25 CUMPLEHO.HoraSalida2 HS2
- 30 HORATOMINUTOS(@25) Salida min

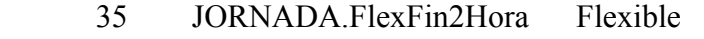

- 40 HORATOMINUTOS(@35) Flex min
- 45 CUMPLEHO.HorasRealizadas Hreali
- 46 IF(@30>@40, MINREDOND30(@30,20),0) Redondeo30
- 47 @45+@46 Horas finales

En la columna de horas finales se calculan las horas realizadas teniendo en cuenta lo que hay que sumar o restar mediante la función MINREDOND30().

### **Matemáticas**

**FRAC**( $\langle x \rangle$ ), siendo  $\langle x \rangle$  un valor real, devuelve la parte fraccionaria. Por ejemplo si el valor de x es 5.4, FRAC $(5.4)$  --> 0.4

**INT**( $\langle x \rangle$ ), siendo  $\langle x \rangle$  un valor real, devuelve la parte entera. Por ejemplo si el valor de  $x \text{ es } 5.4$ , INT $(5.4) \rightarrow 5$ 

**SQRT**( $\langle x \rangle$ ), siendo  $\langle x \rangle$  un valor real, devuelve la raíz cuadrada de x.

#### **Lógicas**

**FALSE**, es una constante lógica que indica que una expresión es falsa.

**TRUE,** constante lógica que indica que una expresión es verdadera.

**IF**(<condición>,<x>,<y>), **si** la condición **es verdadera** entonces **devuelve <x>, sino devuelve <y>.** 

Supongamos que se desea construir una expresión para que en vez de que el día de la semana aparezca en forma numérica (1, 2, 3, ....), aparezca como una expresión de cadena LUN para el Lunes, MAR para Martes, ......etc. Se realizará el siguiente listado:

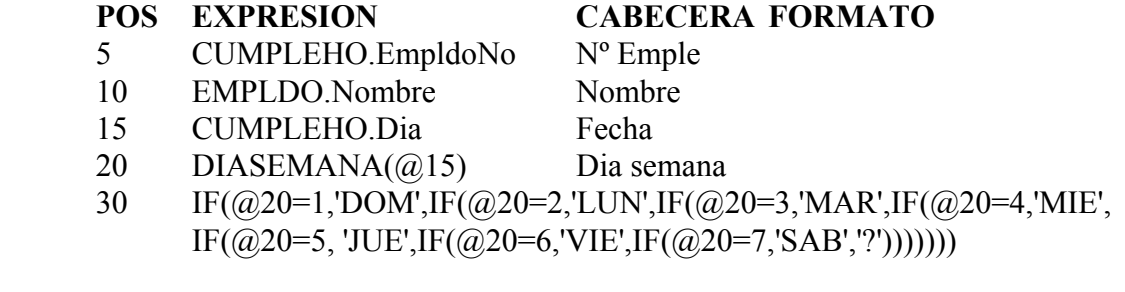

### **(la posición 30 va toda seguida en la línea de EXPRESION)**

En la columna correspondiente a al posición 30 saldrá el día de la semana en forma LUN, MAR, MIE, JUE, VIE, SAB, DOM.

La función IF sirve para cualquier necesidad concreta que pueda surgir.

Si se desea realizar una combinación lógica con el if, como puede ser que cumpla una condición y otra, se haría con un operador AND del siguiente modo.

Supongase que cuando el departamento sea el nº 1 y la categoría laboral sea la número 7, entonces que escriba un 1 en la columna, sino que escriba un 2:

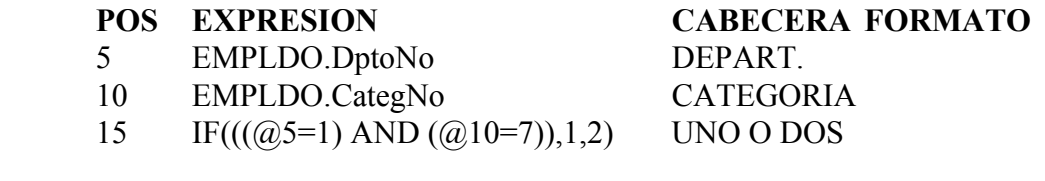

#### **Informativas**

**TYPEOF(** $\leq x$ **), devuelve el tipo de variable que es**  $\leq x$ **), por ejemplo: INTEGER,** STRING, FLOAT, etc.

Para hacer uso de esta función hay que crear una expresión y darle el formato con esta función. Un ejemplo podría ser el siguiente:

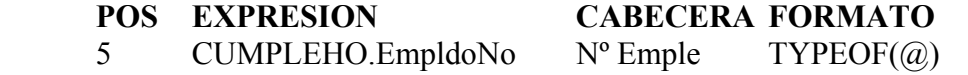

#### **Otras**

**COPY(<Cadena>,<Inicio>,<Longitud>)**, funciona igual que la función SUBSTRING, pero esta se utiliza para el QuickReport.

**FORMATNUMERIC(<Máscara>,<Número>)**, formatea la salida de expresión numérica <Número> con la <Máscara>. Los elementos para formar la máscara son los siguientes:

**0** Si el valor que se va a formatear tiene un dígito en la posición del 0 de la máscara, entonces el dígito se copia en esa posición en la cadena de salida, sino, se copiará un 0.

**#** Si el valor que se va a formatear tiene un dígito en la posición del # de la máscara, entonces el dígito se copia en esa posición en la cadena de salida, sino, no se copiará nada en esa posición.

**.** Carácter que determina el punto decimal en la cadena de salida.

**,** Carácter que determina la separación de los millares a la izquierda del punto decimal.

**E+** Notación científica. Cualquier carácter de los siguientes formateará la cadena de salida en notación científica: E+, E-, e+, e-. Los dígitos en el exponente se pueden ajustar hasta un máximo de cuatro, añadiendo ceros después del indicador científico  $(e+0000)$ .

**'xx'/"xx"** Los caracteres entrecomillados quedan al margen de cualquier formateo.

**;** Separa las secciones positiva, negativa y cero en la cadena de formato.

Los lugares ocupados por ceros a la izquierda del punto decimal determinan la cantidad de dígitos que aparecerán en la cadena de salida; lo mismo pasa con los ceros a la derecha del punto decimal.

A continuación se muestran algunos ejemplos de formateo:

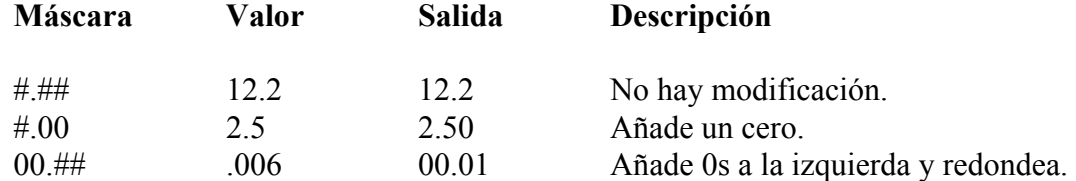

**LOWER(<Cadena>)**, convierte a minúsculas.

**UPPER(<Cadena>)**, convierte a mayúsculas.

**PRETTY(<Cadena>)**, convierte el primer carácter en mayúsculas y el resto en minúsculas.

**STR(<Número>)**, convierte un número en cadena.

**HAYINCIDEN(Día, EmpleadoNo, Incidencia1, Incidencia2, ....., IncidenciaN)**, función que revisa los fichajes de ese día y ese empleado y devuelve Verdadero si existen todas las incidencias que se hayan metido como parámetro.

**STRINCIDEN(EmpleadoNo,Día)**, devuelve en una cadena los nombres de las incidencias que ha tenido ese empleado en ese día.

**CAST(<campo> as float)**, convierte el valor del campo a tipo flotante para realizar cálculos con números reales.

**CALCULO ENTRE COLUMNAS CON NUMEROS FRACCIONARIOS**, es frecuente querer obtener un producto de tiempo por precio, por ejemplo una cantidad de minutos trabajados por un precio por minuto. En este caso una vez obtenido el tiempo en una columna por ejemplo la 55, en expresión pondríamos **@55**. Y en formato pondríamos **@\*1.37**, (donde 1.37 es el precio por minuto en euros); en nº de decimales pondríamos **2** para que apareciesen 2 decimales en el nº calculado.

### *CAMPOS DEL FICHERO CUMPLEHO*

El fichero CUMPLEHO se genera cada vez que se realiza una operación de 'creación de temporales'. Las definiciones de algunos campos de este fichero están en el apartado **8.1- JORNADAS.** Este fichero contiene los siguientes campos:

EmpldoNo: número del empleado Dia: fecha de los fichajes SemanaNo: nº de la semana a lo largo del año HoraEntrada1: hora de entrada de la primera franja horaria HoraSalida1: hora de salida de la primera franja horaria HoraEntrada2: hora de entrada de la segunda franja horaria HoraSalida2: hora de salida de la segunda franja horaria HoraEntrada3: hora de entrada de la tercera franja horaria HoraSalida3: hora de salida de la tercera franja horaria HoraEntrada4: hora de entrada de la cuarta franja horaria HoraSalida4: hora de salida de la cuarta franja horaria HoraEntrada5: hora de entrada de la quinta franja horaria HoraSalida5: hora de salida de la quinta franja horaria HoraEntrada6: hora de entrada de la sexta franja horaria HoraSalida6: hora de salida de la sexta franja horaria HorasDebidas: horas teóricas según la jornada de trabajo HorasRealizadas: horas realizadas según los fichajes reales HorasFueraMargen: horas fuera de margen HorasExtras: horas extras según un cómputo concreto (ver jornadas) AusenciaSinJustificar: campo que indica la falta de fichajes que no han sido justificados FaltaDePuntualidad: Indica si se ha fichado tarde en la entrada por la mañana y por la tarde Festivo: indica si es festivo o no NombreFestivo: campo con el nombre del festivo MinutosAFavor: minutos a favor según un cómputo concreto (ver jornadas) MinutosEnContra: minutos en contra según un cómputo concreto (ver jornadas) SaldoEnMinutos: saldo en minutos según un cómputo concreto (ver jornadas) MotivoAusencia: descripción del motivo de la ausencia JornadaNo: no de la jornada con la que se ha realizado el cálculo RestaARealizado: resta a realizado (ver jornadas) MinutosIncidencias: suma de minutos de incidencias dentro de la jornada(ver jornadas) MinutosIncidenciasFuera: suma de minutos de incidencias fuera de la jornada de trabajo (ver jornadas)

### *REALIZACIÓN DE UN INFORME*

En este apartado se verá un ejemplo de cómo se realiza un listado. En el ejemplo se confeccionará un listado con el nº de empleado, nombre, apellido y nº de teléfono.

- 1. Entrar al generador de listados y elegir el fichero EMPLDO. Pulsar el botón 'Formatos'.
- 2. Pulsar botón de añadir registro '+' y rellenar los datos generales del listado: nº de formato, descripción y título. Por ejemplo 'Lista de teléfonos'.
- 3. Pulsar el botón 'Aceptar'.
- 4. Pulsar botón de editar registro ' $\triangle$ '.
- 5. Pulsar solapa de columnas.
- 6. Pulsar botón de añadir registro '+'.
- 7. Pulsar botón '...' de 'Expresión'.
- 8. Elegir el campo 'EmpldoNo' del fichero EMPLDO.
- 9. Pulsar el botón 'Añadir' del 'Campo de datos'. Aparece en la ventana 'Expresión' la siguiente leyenda: EMPLDO.EmpldoNo. Pulsar el botón 'OK'.
- 10. Escribir en la cabecera **Nº Emp**.
- 11. Pulsar el botón Aceptar.
- 12. Seguir el mismo proceso para el nombre, apellido y teléfono.
- 13. Pulsar el botón 'Aceptar'.
- 14. Ahora ya se puede ejecutar.

#### *INFORME PARA EL CALCULO DE SALDOS*

En primer lugar hay que generar un informe en el generador de listados en la base de datos 'Cumplimiento horario (Cálculo de saldos)'.

Una vez allí generar un listado con las siguientes columnas:

NoEmpleado HorasRealizadas (en minutos)

Hay que ordenar por No de empleado, cortar el listado por cada cambio de número de empleado y totalizar a cada empleado.

Se pueden añadir más columnas pero no deben ser visibles es decir hay que ajustar la anchura a cero. La columna de horas realizadas, también puede ser tratada con ciertos cálculos y se puede hacer en combinación con otras columnas, pero solamente debe haber una columna con el saldo en minutos.

### **10.2- LISTADOS DEFINIDOS**

Los listados realizados desde el generador de listados pueden ser ejecutados directamente sin entrar al generador desde esta opción. Es una forma fácil de ejecutar los listados sin tener que recordar de qué fichero dependen. Simplemente se mira el título del listado y se hace doble 'clic' sobre él y en ese momento se inicia la ejecución del mismo.

#### **Fichero Descripción**

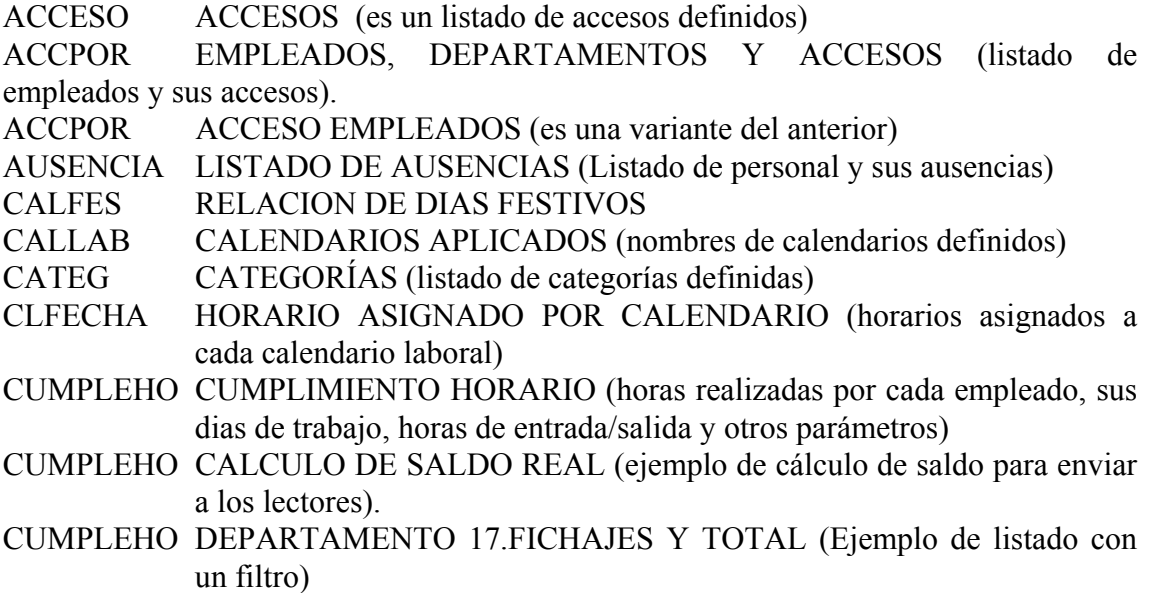

### **\* Los informes de cumplimiento horario del departamento, 18, 22 y 23 son iguales al 17**

### **10.3- TRANSMISIONES**

Antes de comenzar a fichar, es necesario transmitir los diferentes datos al terminal. Para ello es necesario entrar en el menú de transmisiones y marcar la operación que se desea realizar en la ventana que aparecen los diferentes tipos de transmisiones posibles. Se puede marcar todo al mismo tiempo o hacerlo independientemente.

Los diferentes tipos de transmisiones que se pueden realizar son:

- 1. Recibir fichajes: recibe los fichajes de los terminales marcados.
- 2. Enviar incidencias: envía las incidencias a cada terminal.
- 3. Enviar personal: envía los empleados dados de alta en cada terminal.

4. Puesta en hora: envía la fecha y la hora del sistema a los terminales.

- 5. Enviar accesos: manda los accesos a los terminales.
- 6. Acumulados a cero: opción vacía.
- 7. Mensajes: envía los mensajes a cada terminal.
- 8. Festivos: manda los festivos a los terminales.
- 9. Saldo horario: envía el fichero de saldo horario al terminal.
- 10. Activar relé de apertura: envía una señal de apertura de puerta al terminal.

La operativa a seguir para realizar la comunicación es la siguiente:

- 1.- Activar la casilla o casillas correspondientes con la función que se quiere transmitir.
- 2.- Hacer doble clic con el ratón sobre el terminal con el cual se desea comunicar.
- 3.- Verificar que los datos están siendo transmitidos al terminal.

A la hora de transmitir a varios terminales se puede realizar seleccionando la opción por conexiones o bien marcar todos los terminales. Una vez elegido el modo, pulsar el botón 'Marcar'. En ese instante quedarán marcados todos los terminales (si se ha elegido 'Todos') o bien quedarán marcados los terminales de una determinada conexión. De igual manera se haría para desmarcar. Por último, pulsar sobre el botón 'Transmitir' y verificar que la comunicación es correcta.

Cuando se realiza una conexión por módem y en el lugar remoto hay varios terminales a un mismo módem, se pulsará la tecla 'Conectar', y después de establecida la comunicación se realizará la transmisión a los terminales. Terminada ésta, pulsar el botón 'Desconectar'.

Cuando la comunicación se desea establecer con un sólo terminal, la ventaja de hacerlo pulsando un doble 'clic' es que si hay un problema en la comunicación aparece una caja de diálogo con la descripción del problema. En una comunicación con múltiples terminales conjuntamente, si ocurre un problema con uno de ellos, no aparece mensaje de error.

Pueden surgir problemas durante la comunicación, en este caso aparecerá una caja de diálogo en la que se detallará el error.

![](_page_55_Picture_16.jpeg)

Los problemas más comunes suelen ser:

1. Diferentes protocolos en el ordenador y en el terminal.

- 2. Diferentes velocidades de transmisión en el ordenador y en el terminal.
- 3. El terminal está apagado.
- 4. El puerto de comunicaciones en la conexión está mal configurado.
- 5. El cable de comunicaciones o el adaptador RS485 que se enchufa al puerto está desconectado.
- 6. El número de terminal marcado no corresponde con ninguna de las direcciones de lector configuradas en los terminales.
- 7. Los tiempos de espera entre conexiones o protocolo de time out no están ajustados.

Es posible que si durante el proceso de recibir los fichajes del terminal, la comunicación se cortase, aparezcan posteriormente duplicados los fichajes en la base de datos. Por este motivo, resulta fundamental asegurarse que todo el sistema de comunicaciones (cableado) se encuentra en perfectas condiciones.

### **10.4- CREACIÓN DE TEMPORALES**

Siempre que se vayan a generar listados con datos de cumplimiento horario, es necesario crear los ficheros temporales necesarios para realizar el cómputo. Hay que tener en cuenta qué periodo de tiempo y qué número de empleados se desea estudiar. A mayor periodo de tiempo y mayor número de empleados, más tiempo se empleará para realizar el proceso. Es aconsejable, para ahorrar tiempo innecesario, elegir únicamente los periodos de tiempo que se pretenden estudiar.

![](_page_56_Picture_100.jpeg)

En la caja de diálogo hay que elegir un periodo de tiempo entre la fecha inferior y superior y un número de empleados entre dos límites. Los valores por defecto son:

- 1. En tiempo, el día actual del sistema.
- 2. En empleados, desde el primero al último.

Una vez generados los ficheros temporales pulsar 'Aceptar' y después 'Cancelar'.

#### **10.5- REORGANIZACION DE FICHEROS**

A veces, pueden surgir problemas como la corrupción de índices de una base de datos. Esto puede resolverse mediante esta opción. Al entrar en este menú aparece una tabla con las bases de datos de la aplicación. El proceso se puede hacer de dos maneras. Una es marcando con el ratón la base de datos que hay que reorganizar y pulsar el botón con el nombre de **Reorganiza**, y la otra es activando la casilla de "Todos los ficheros" en el caso que se desee reorganizar todas las tablas. El programa realiza el proceso de reorganización y después pulsar **Cerrar. Salir del programa y volver a entrar.** 

**Nota:** Esta opción ha sido ampliada y está contemplada en la siguiente sección. Se aconseja al usuario que utilice directamente la opción de actualización de ficheros **(10.6- ACTUALIZACION DE FICHEROS).**

#### **10.6- ACTUALIZACION DE FICHEROS**

A veces cuando se hacen modificaciones en el software es necesario actualizar los ficheros de la base de datos. El procedimiento para llevar esto a cabo es muy sencillo. Se copian las nuevas bases de datos vacías en el subdirectorio ..\System5\Cp\Vacio. Y se entra en esta opción. Se marca el fichero que hay que actualizar y se pulsa el botón 'Actualizar' o se hace "doble clic" directamente sobre el fichero en cuestión. Este proceso hay que hacerlo fichero por fichero y sin abrir ninguna tabla, es decir, entrar en el programa e ir a esta opción directamente.

También puede utilizarse esta opción para reparar bases de datos dañadas (se marca la base de datos para reparar y se pulsa el botón 'Actualizar') o cuando se actualiza la versión del software a otra más moderna.

Una vez terminada la actualización o reparación, salir de la aplicación y volver a entrar para comprobar el funcionamiento.

#### **10.7- MANTENIMIENTO DE FICHEROS**

Las bases de datos de fichajes y eventos son las que crecen indefinidamente con el paso del tiempo. A tal efecto se ha proporcionado al programa esta herramienta para vaciar por periodos de tiempo los fichajes y eventos que ya no son de utilidad.

Se pueden realizar tres operaciones :

**- Traspaso**: coge los fichajes o eventos de la base de datos del disco duro y los pone en una unidad de disco A: u otro dispositivo de salvaguarda.

**- Recepción**: añade a la base de datos del disco duro fichajes o eventos que fueron traspasados anteriormente a un disco A: (u otro dispositivo de salvaguarda).

**- Borrado**: borra de la base de datos del disco duro los fichajes o eventos que existen entre dos fechas.

![](_page_58_Picture_90.jpeg)

El proceso es muy sencillo. Se elige la acción a realizar y el dispositivo donde se va a realizar la salvaguarda. Se ajustan las fechas entre las que se quiere traspasar, recibir o eliminar. A continuación se marca el fichero sobre el que queremos realizar la operación y se pulsa el botón ejecutar. El programa realiza el trabajo seleccionado.

#### **10.8- EXPORTAR DATOS**

Todas las tablas de las bases de datos de la aplicación se pueden exportar como ficheros de texto. TXT.

Existen dos modos de exportar: **modo manual** y **modo automático**. Los dos realizan la misma acción, la diferencia estriba en que mientras el modo manual se hace cuando lo pide el usuario al programa, el modo automático se realiza cuando se activa 'Envío de saldos' y se reciben los fichajes. Además en el modo automático se puede lanzar un programa ejecutable para realizar alguna acción.

Primeramente se eligen los ficheros a exportar y se pasan a la derecha con el botón '>', después se elige el directorio destino y el periodo. El siguiente paso es pulsar la tecla exportar y se realiza la exportación.

Se pueden cambiar algunos ajustes de la exportación en la solapa 'Opciones' y son las siguientes:

Delimitador de los campos de texto Separador entre campos. Formato de fecha. Formato de hora. Formato lógico.

#### **10.9- EXPORTAR EMPLEADO PARA GRABADORA.**

Esta opción solo es válida para la revisión específica de software y por defecto no está operativa en ninguna de las versiones estándar.

#### **10.10- DATOS GENERALES**

Son datos de inicialización que se usan en diferentes partes del programa. Hay siete subcarpetas que agrupan los parámetros según el lugar donde se usan: **general, transmisiones, saldo horario, traducción, foto, eventos y Sql Server**

General: Los datos que se manejan en esta carpeta son los siguientes:

1.- **Nº de empresa**: es el código que identifica a la empresa en cada una de las tarjetas de empleado. Este número se emplea en el programa para grabar las tarjetas. Si no se va a utilizar esta opción no es necesario poner el número de empresa.

2.- **Capturar la foto del fichero del fichero gráfico**: aquí se le dice al programa qué camino y qué fichero es el que guarda la foto del empleado o del visitante para que sea cargada en la base de datos directamente al pulsar la tecla de la foto. Esta opción debe usarse cuando se instala una tarjeta de captura de vídeo para recoger las fotos de empleados y visitantes. Al montar una tarjeta de captura de vídeo, ésta captura la foto en un fichero .BMP con un nombre de fichero fijo(por ejemplo FOTO.BMP). Después en esta opción se pone el camino y el nombre del fichero y al pulsar el botón foto se carga directamente la foto en la base de datos.

3.- **Copiar la foto al directorio**: para activar esta opción hay que marcar en el 'checkbox' correspondiente y escribir el directorio donde se quiere guardar la foto como fichero .BMP. Esto hace posible su posterior reutilización para otro fin.

4.- **Nº de dígitos del nº de tarjeta**: aquí se le dice al programa el número de dígitos que va transmitir o recibir en las comunicaciones como número de tarjeta. Es importante que este número coincida con el número de dígitos que se introducen en la opción 'nº de tarjeta' en el menú de empleados. Cuando se trabaja en modo 'compatible Eurosystem 5' el número de dígitos es 4 y el número de empleado y el número de tarjeta es el mismo. El máximo número de dígitos que se pueden utilizar es 16.

5.- **Codificar terminales por puerto:** usado cuando en una instalación grande se sobrepasa el número de terminales de 99. Entonces se activa esta opción y por cada puerto COM se pueden dar de alta hasta 99 terminales. El programa codifica el numero de terminal como el nº de puerto menos uno seguido del numero de terminal que pongamos. Por ejemplo, si se tiene un terminal en COM1 con nº 1 y se desea poner en COM2 también el terminal 1, éste aparecerá como 101 que significa puerto 2 menos 1 igual a 1 y terminal 01. Si se desea ponerlo en el puerto serie 15, el número de terminal sería 1401.

![](_page_60_Picture_101.jpeg)

A efectos de la comunicación el número del puerto no interviene y no se manda por la línea de datos, éste sólo interviene en el programa para distinguir unos terminales de otros.

6.- **Pedir la clave de entrada en este puesto:** Activando este 'checkbox', al arrancar el programa pide la identificación del usuario. Si se desmarca, el programa arranca sin pedir la identificación.

7.- **Separar fichajes de visita:** Se utiliza para las versiones de instalación conjunta con el programa de Control de Visitas (CPSWIN + CVWIN). Activando esta opción separa todos los fichajes realizados por personas que pertenezcan a un departamento que haya sido configurado de visita, o fichajes generados manualmente desde el programa de visitas, de los fichajes realizados por los propios empleados.

8.- **Tratar los Domingos como festivos:** Esta función permite interpretar el domingo como día festivo o laborable según la elección del usuario. Su activación tendrá influencia sobre los accesos de los empleados.

![](_page_60_Picture_102.jpeg)

**Transmisiones:** Los datos que se manejan en esta carpeta son los siguientes:

1.- **Volcado diario**: cuando se desea que los datos se actualicen automáticamente en los terminales se activa esta opción y se pone la hora a la que se realizará el volcado. Es necesario que el ordenador esté encendido siempre para utilizar esta opción y para lanzar este proceso hay que realizarlo en 'Utilidades' --> 'Procesos temporales' --> 'Volcado diario'. Esta opción quedará activa hasta que deje de ejecutarse el programa.

2.- **Salida automática de visitas**: en esta opción se le dice al programa qué terminal se ha asignado para salida de visitas y cada cuánto tiempo en minutos hay que recoger los fichajes. Estos fichajes son analizados por el software de visitas y se dan de baja las visitas automáticamente.

3.- **Tiempo de espera entre conexiones**: es el tiempo que el programa espera entre una conexión y otra. Este ajuste se ha realizado para el equipo de red ethernet UDS10 con el software redirector. En este caso hay que ajustar el tiempo de espera a 10 segundos. Por defecto se aconseja ajustarlo a 3 segundos.

4.- **Protocolo timeout**: es el margen de tiempo que le damos al programa para establecer la comunicación con los terminales. Si después de pasar este tiempo no ha sido posible realizar la conexión, el programa nos dará un mensaje de error de "timeout". Por defecto se aconseja ajustar a 3000 mseg (que serían 3 segundos).

5.- **Conexión semionline**: es la conexión que vamos a utilizar para obtener información en tiempo real de los fichajes de los empleados realizados en uno o varios terminales. También se puede configurar directamente desde la pantalla de eventos semionline.

6.- **Tratamiento desayuno:** activando esta casilla podemos definir una incidencia para los fichajes de desayuno que previamente deben ser configurados como tales en las jornadas de los empleados, es decir , que todos los fichajes recogidos en el periodo de desayuno establecido en la jornada serán considerados como la incidencia seleccionada en este apartado.

![](_page_61_Picture_111.jpeg)

Saldo horario: para el envío del saldo horario primero el programa recoge los fichajes, realiza el cálculo temporal entre las fechas indicadas, hace el informe correspondiente y envía el saldo a todos los terminales. Este proceso se repite según el tiempo especificado (mínimo cada minuto) y para que esté operativo habrá que activarlo en 'Utilidades' --> 'Procesos temporales' --> 'Envío de saldos'

Los datos que se manejan en esta carpeta son los siguientes:

1.- **Periodo**: es el margen de tiempo en el que interesa realizar el cálculo del saldo horario. Hay tres posibilidades, realizar el saldo horario cada día, hacerlo semanal o mensual. Si se hace diario, se hace del día en curso. Para realizar el cálculo semanal hay que poner el día inicial de la semana, y entonces el programa calculará desde ese día de la semana hasta el día actual el saldo acumulativo.

2.- **Día inicial de la semana**: es el día que se toma de referencia como inicio de la semana para realizar el cálculo de saldo.

3.- **Código del formato del generador de listados**: en el generador de listados se genera un informe con un código (1, 2, 3, ...) que se indica aquí al programa. Este informe tiene un formato especial y debe realizarse en CUMPLIMIENTO HORARIO (Cálculo de saldos)

4.- **Transmitir saldos cada**: el saldo horario se refresca cada x minutos que se indican aquí en el programa.

![](_page_62_Picture_111.jpeg)

**Traducción:** Algunas leyendas que aparecen en el programa se pueden cambiar a gusto del usuario. Los campos originales aparecen a la izquierda y los campos por los que se quieren traducir hay que escribirlos a la derecha y sus plurales. Estos campos son: programa, empleado, área, departamento y fichaje.

Por ejemplo si se desea que en todos los lugares dónde aparece empleado ponga usuario, entonces se rellena la casilla de la derecha de empleado con usuario y su plural s. La siguiente vez que se ejecute el programa ya no aparecerá empleado, sino usuarios.

![](_page_63_Picture_97.jpeg)

**Foto:** Si se desea capturar la foto desde alguna aplicación se elige cuál en el campo correspondiente. También hay que decir la relación de ancho/alto de la foto (0,9).

**Eventos:** Los eventos son los fichajes realizados por usuarios que pertenezcan al departamento de visitantes o que se han generado manualmente desde el software de visitas. En la casilla de "actualizar eventos cada" hay que indicar cada cuanto tiempo se quiere que se actualicen los eventos tanto del software de presencia y acceso como aquellos que proceden del programa de control de visitas. También disponemos de dos campos de incidencias para asignarlas tanto a la entrada como a la salida de las visitas.

**Sql Server:** Esta función permite exportar los fichajes de los empleados a una base de datos Sql Server. Para ello, hay que indicar el proceso a ejecutar después de recibir los fichajes, el empleado o empleados que se desean seleccionar y finalmente definir correctamente el formato de los campos que van a intervenir en la exportación.

#### **10.11- CALCULO DEL SALDO HORARIO**

Realiza el temporal, ejecuta el informe y salva el fichero de saldos. Esta función se utilizaría para hacer el cálculo manualmente. Previamente es necesario haber recogido los fichajes del terminal y después de realizar este proceso, enviarle los saldos desde la ventana de transmisiones.

#### **10.12- PROCESOS TEMPORALES**

Estos procesos temporales se activan siempre por acción del usuario después de entrar en el programa. Al salir del programa todos los procesos temporales se guardan y cuando se ejecute de nuevo el programa volverán a activarse.

#### **10.12.1- VOLCADO DIARIO**

Activa el proceso temporal volcado diario de datos. Este incluye todas las transmisiones y la recepción de fichajes

#### **10.12.2- SALIDA VISITAS**

Activa el proceso temporal de recogida de fichajes para visitas, de modo que el proceso de dado de baja para una visita se convierte en automático.

#### **10.12.3- ENVIO DE SALDOS**

Activa el proceso temporal de envío de saldo. Este proceso lleva incluido la recogida de fichajes, el cálculo de saldos y el envío de los mismos a los terminales, para que éstos los visualicen cuando un empleado pasa la tarjeta.

#### **10.12.4- ACTUALIZACION DE EVENTOS**

Este proceso recibe los fichajes de todos los terminales y recoge las entradas del control de visitas apuntándolas en la base de datos de fichajes como fichajes con una incidencia especificada.

#### **10.13- EVENTOS SEMIONLINE**

En esta pantalla es donde se registran todos los eventos (fichajes y alarmas) que se están produciendo a cada momento en los terminales de fichaje. Para acceder a ella es necesario introducir un nombre de usuario y una clave. Los campos que podemos visualizar son: terminal, fecha, hora y descripción. También podemos definir desde esta ventana la conexión semionline con la que queremos trabajar, así como establecer una configuración de colores para visualizar mejor los diferentes eventos y alarmas que se produzcan.

![](_page_64_Picture_91.jpeg)

Es muy importante tener en cuenta que siempre que se quiera tener comunicación "Semionline" con los terminales ( recogida de datos en tiempo real) es necesario que esta pantalla esté abierta, ya que en el caso contrario la comunicación no se llevaría a cabo.

Del mismo modo debemos considerar que para conectar de modo "Off line" (envío de datos desde el PC a los terminales de modo manual) es necesario cerrar esta ventana para que la operación se realice correctamente.

Si durante el periodo que permanece la pantalla abierta se produce alguna alarma, además de registrar el evento como tal, aparecería un mensaje para alertarmos de lo sucedido, el cual, sólo desaparece cuando es cerrado manualmente por el usuario. Igualmente se recibe otro mensaje cuando el suceso ha sido controlado (Ej. Primero se recibe un mensaje de puerta abierta y posteriormente otro de puerta cerrada cuando esto haya ocurrido). De este modo se puede tener un control permanente de la situación de la instalación a cada momento.

![](_page_65_Picture_82.jpeg)

#### **10.14- PERSONAS PRESENTES**

Indica el número de personas que se encuentran presentes dentro de una determinada zona durante el día en curso. Para obtener esta información, es necesario haber definido previamente un terminal de entrada y otro de salida. También debemos recordar que en el momento de realizar la operación es imprescindible disponer de todos los registros almacenados en los terminales implicados en el proceso. Para evitar posibles errores de cálculo, conviene revisar la casilla de "sin acceso" en el apartado de incidencias (apartado 9.1 del manual), ya que algunas como la de "Acceso denegado" no deben contar para el resultado final.

El resultado obtenido es el número de personas que han fichado por el terminal de entrada menos las que han fichado por el de salida.

![](_page_65_Picture_83.jpeg)

### **11. - ACCESO**

En este menú se dan de alta los grupos de usuarios y los usuarios con sus diferentes niveles de acceso y claves. Primeramente han de definirse los grupos de usuarios con los diferentes niveles de acceso. Después se asignarán los usuarios a cada grupo.

#### **11.1- USUARIOS**

Esta opción hay que realizarla posteriormente a la creación de los grupos de usuarios. Por lo tanto si no ha leído la opción de **Grupos** convendría que en este mismo momento pasara a leerla y después volviese a la opción **Usuarios.**

Un usuario consta de un código de usuario (es un valor entero entre -32768 y 32767), un nombre descriptivo, un grupo de usuarios con los accesos a los ficheros y una clave alfanumérica de hasta 10 dígitos.

Cuando arranca el programa aparece una ventana de diálogo en la que se pide el número de usuario y la clave. El usuario debe introducir ambas para poder trabajar con el programa.

#### **11.2- GRUPOS**

Un grupo consta de un código (o número de orden ) y de una descripción. Una vez creado el grupo es necesario entrar en uno de los dos botones para dar los niveles de acceso: ficheros y opciones de la aplicación.

Con el botón **ficheros** se dan los diferentes niveles de manipulación a cada fichero de base de datos de la aplicación. Los niveles posibles son los siguientes: consultar, insertar, editar y borrar. Por defecto, al crear un nuevo grupo de usuarios se quedan marcadas con una **X** todas las opciones, esto es, todos los ficheros son accesibles por el usuario y podrá consultar sus registros, insertar nuevos registros, editar registros y borrarlos. Según se vayan eliminando las **X** de la tabla de ficheros, se irán disminuyendo las posibilidades de manipular el fichero por parte de ese grupo de usuarios. Si el fichero solo se marca como consulta, el grupo de usuarios podrá ver la información pero no podrá modificarla ni añadir registros nuevos. Si además se marca como insertar se podrá añadir información a la base de datos, pero no se podrá borrar ni editar. Y así sucesivamente.

Con el botón **opciones de la aplicación** se permite el acceso independiente por menús. De tal forma que si a un grupo de usuarios no se desea permitirle el paso a un menú, en esta opción se le da o se le niega el acceso poniendo o eliminando la **X** de la opción respectiva.

Hay que tener en cuenta que en el caso de crear varios grupos con diferentes niveles, será necesario eliminar el acceso al menú Usuarios y Grupos de usuarios para que no puedan manipular los niveles de acceso. Solo habrá que dejar este privilegio al administrador del sistema.

### **11.3- ACTUALIZAR**

En este apartado se actualizan los ficheros de usuarios.

# **12. - VENTANAS**

#### **12.1- CERRAR TODAS LAS VENTANAS**

Cuando se abren muchas ventanas de trabajo y no se van cerrando, se puede utilizar la esta utilidad para cerrar todas las ventanas.

# **13. - PROCESO DE ALTAS**

A la hora de dar de alta las diferentes secciones del programa conviene hacerlo de una forma lógica para que a la hora de dar otras altas no haya que volver atrás. Aquí se propone un modo lógico de realizar este proceso por orden cronológico.

- 1. Definir los accesos.
- 2. Definir las delegaciones
- 3. Definir las categorías.
- 4. Definir las áreas.
- 5. Definir los departamentos.
- 6. Definir jornadas.
- 7. Definir horarios.
- 8. Definir calendario laboral.
- 9. Definir incidencias.
- 10.Definir empleados
- 11.Si hay módem definirlo ahora.
- 12.Definir conexiones.
- 13.Definir terminales.

El resto de las altas puede definirse cuando sea necesario y en cualquier orden.

# **14. - ACTUALIZACION DE NUEVAS VERSIONES**

Es probable que sea necesario con el tiempo actualizar nuevas versiones o actualizar las bases de datos. Dependiendo de la versión que se quiera actualizar hay que realizar diferentes operaciones que se describen a continuación.

### **14.1 Actualización de una versión anterior a una versión 2.04**

Adquiera su versión 2.04 en un distribuidor oficial y realice los siguientes pasos:

1.- Saque una copia de seguridad de todo el subdirectorio donde está el programa antiguo (C \Archivos de Programa \System5) a un subdirectorio nuevo creado por Vd., por ejemplo en C:\Backup\.....

2.- Desinstale el software antiguo desde la opción del panel de control de Windows Agregar o quitar programas.

3.- Elimine desde el Explorador de Windows el subdirectorio System 5 completo, situado en C:\Archivos de programa\System5.

4.- Instale el nuevo software en un subdirectorio por defecto (C:\Archivos de programa\System5).

5.- Copie las bases de datos antiguas (sólo las bases de datos, no los subdirectorios vacío, ...) que contienen datos del subdirectorio Cp en el nuevo de Cp.

6.- Ejecutar la aplicación Control de Presencia (CpsWin) y en utilidades ir a la opción 'Actualización de ficheros'. Proceda a la actualización fichero por fichero. Una vez terminada, salga de la aplicación y vuelva a entrar comprobando si los datos que tenía están actualizados y la aplicación funciona correctamente.

Si desea mantener los grupos de usuarios y usuarios antiguos debe realizar el mismo proceso con las bases de datos del subdirectorio ..\Usuario. Y actualizar los ficheros desde la opción del menú Acceso\Actualizar.

Si su versión de software es demasiado antigua (anterior a 2.02) o detecta algún problema grave en el proceso de actualización, no dude en ponerse en contacto con su distribuidor habitual que le ayudará a solucionar sus problemas antes de realizar alguna acción incorrecta.

#### **14.2 Actualización de una versión 2.04**

Para hacer esto hay que copiar las bases de datos vacías en el subdirectorio: C:\Archivos de programa\System5\Cp\Vacio (o si se ha instalado en otro directorio hay que buscar ese directorio y en vacío copiar las bases de datos vacías) y el ejecutable Cpwin.exe en C:\Archivos de programa\System5. Si hay algún fichero nuevo que no existe en ..\Cp, copiarlo también aquí. Repetir el paso 6 del proceso anterior(**14.1 Actualización de una versión anterior a una versión 2.04**).

# **15. – INSTALACIÓN CPSWIN CON ACCESS 97**

En las versiones iniciales de CpsWin se conectaba con bases de datos Access para aplicaciones especiales.

Los pasos a seguir son los siguientes:

1.- Instalar la aplicación ejecutando el programa setup. 2.- Copiar los ficheros CPWIN.EXE y IDODBC32.DLL del disco 'REVISIÓN' en el subdirectorio de instalación (por defecto se instala en SYSTEM5). 3.- Copiar en SYSTEM5\CP el resto de ficheros que hay en el directorio CP del disco\_A: (son las bases de datos modificadas) si fuese necesario. 4.- Abrir en PANEL DE CONTROL el icono ODBC 32 BITS. En la carpeta DSN de usuario pulsar el botón 'Agregar'. Elegir el driver Microsoft Access Driver. Pulsar el botón 'Finalizar'. Escribir el nombre de origen de la base de datos, por ejemplo CPACCESS. Pulsar botón de Selección de base de datos. Elegir el fichero CP.MDB situado en el subdirectorio SYSTEM5\CP. Pulsar 'aceptar', 'aceptar' y 'finalizar'.

5.- Entrar en BDADMIN situado en SYSTEM5. Buscar en databases CPACCESS y comprobar el DNS.

6.- Salir de la aplicación.

VERSIÓN **2.04** FECHA DE REVISIÓN **15/09/2003** 

### **EUROSYSTEM 5 ELECTRONICS**

C/ La Fragua, 1 28935-Móstoles (Madrid) España Tel. 34 91 6148054 Fax 34 91 6147869 www.eurosystem5.com